# remote<mark>p</mark>ro

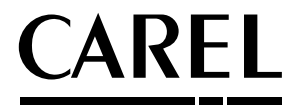

Система диспетчеризации и удаленного мониторинга

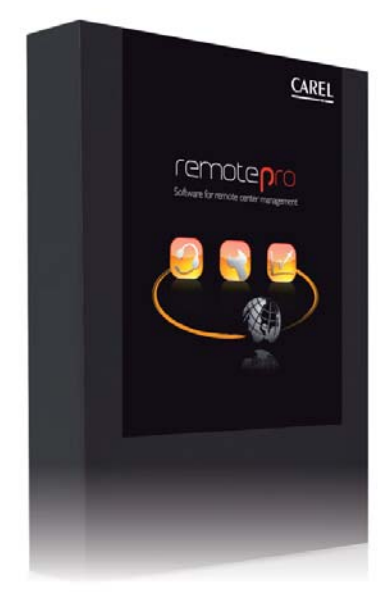

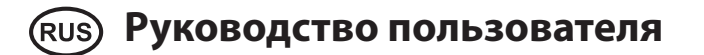

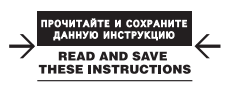

Integrated Control Solutions & Energy Savings

# Содержание

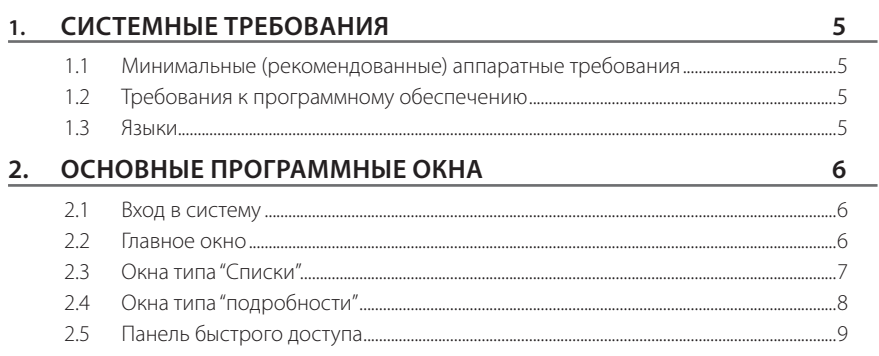

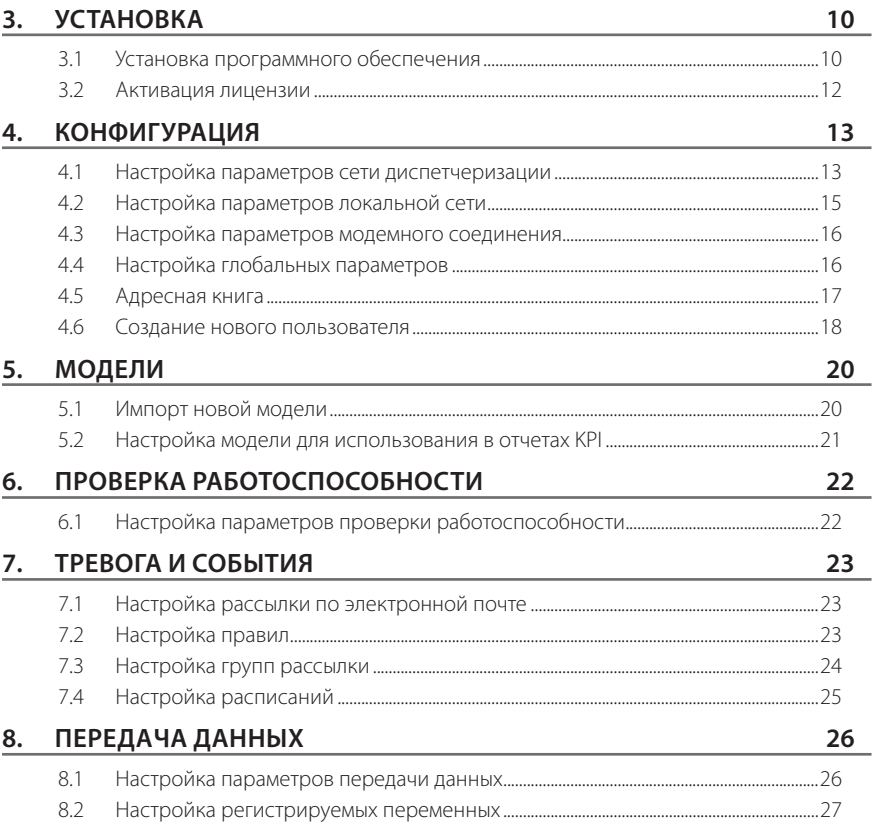

установщик

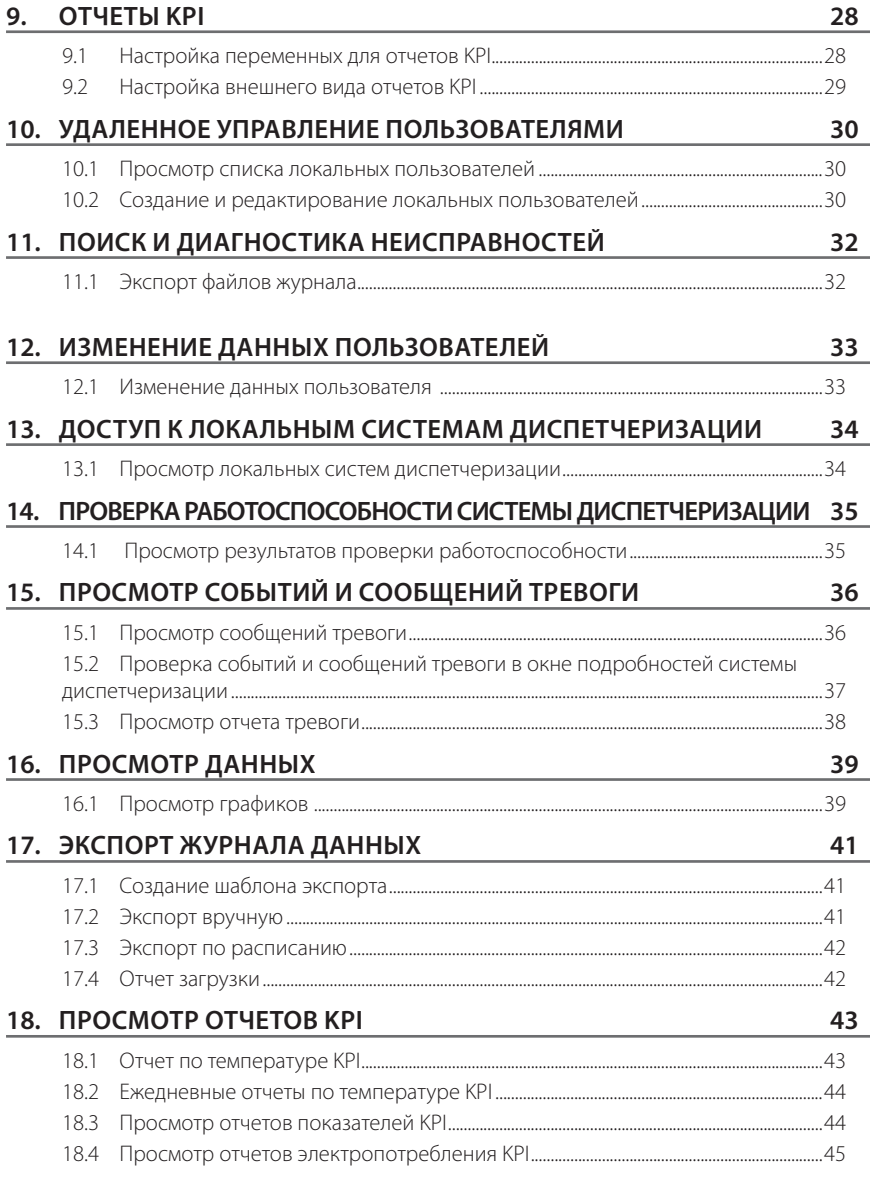

## **19. СИНХРОНИЗАЦИЯ СИГНАЛОВ ТРЕВОГИ 46** 19.1 Синхронизация локальной и удаленной систем диспетчеризации .....................46 19.2 Удаленная обработка сообщений тревоги ..............................................................................47 19.3 Принудительный сброс сообщений тревоги .........................................................................49

# установщик установщик

## **1. СИСТЕМНЫЕ ТРЕБОВАНИЯ**

## **1.1 Минимальные (рекомендованные) аппаратные требования**

- Процессор: Intel Core 2 2.66 ГГц (или аналогичный);
- ОЗУ: 2Гб (рекомендуется 4ГБ);
- Жесткий диск: 500Гб;
- Разрешение монитора: 1024 х 768;
- CD-привод.

## **1.2 Требования к программному обеспечению**

- Операционная система: Windows XP Professional SP3, Windows Server 2003, Windows Server 2008, Windows Vista Business Edition, Windows 7 Professional
- Интернет-браузер: Internet Explorer 7, Internet Explorer 8, Internet Explorer 9, Mozilla Firefox, Google Chrome.

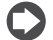

Примечание: если браузеры используются для входа в локальные системы диспетчеризации (PlantVisorPRO, pCOWeb, PlantWatchPRO, PlantVisor Enhanced), см. совместимость браузера и конкретной программы в соответствующем руководстве.

## **1.3 Языки**

- Итальянский
- Английский
- Немецкий
- Французский
- Китайский
- Испанский
- Турецкий

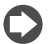

Примечание: список языков приведен только в качестве справки. Обновленный список языков можно получить в службе поддержки компании Carel.

## ОСНОВНЫЕ ПРОГРАММНЫЕ ОКНА

#### $2.1$ Вход в систему

 $\overline{2}$ .

Запустите один из указанных выше браузеров и в адресной строке введите:https://Jaдpec сервера]/Remote (вместо Гадреса сервера] указывается IP-адрес или имя компьютера, на котором установлена система RemotePRO). В появившемся окне ввелите имя пользователя и пароль, затем нажмите кнопку login:

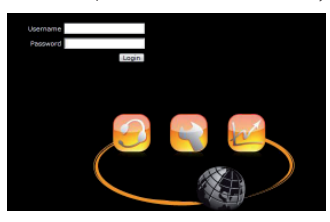

При установке системы RemotePRO создается только один пользователь, имеющий профиль Installer и следующие имя пользователя и пароль:

- имя пользователя: admin;
- пароль: adminadmin.

### $2.2$ Главное окно

После запуска системы RemotePRO на мониторе появляется главное окно. Из главного окна можно открыть любое другое окно программы. Внешний вид главного окна и окон, которые можно из него открыть, приведен ниже:

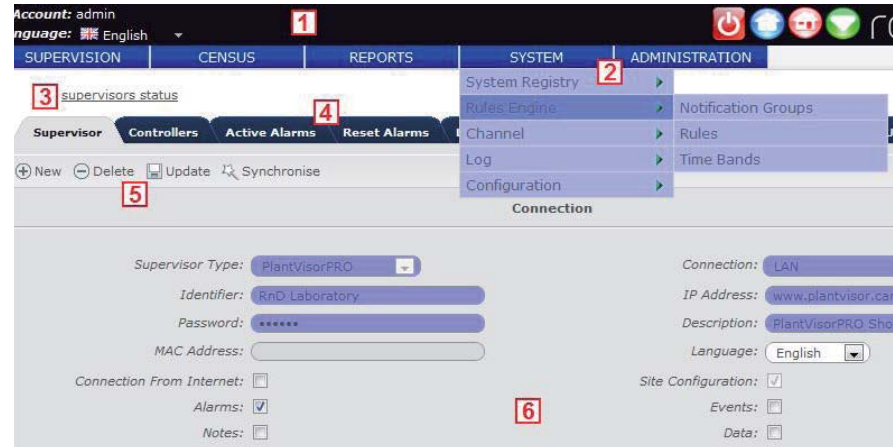

Главное окно программы содержит:

- 1. строку в верхней части окна, содержащую сведения о пользователе (описание, используемый язык). Чтобы изменить язык программы, выберите нужный язык в выпадающем списке, который находится слева. В правой части главного окна находится группа кнопок (панель быстрого доступа), предназначенных для быстрого доступа к часто используемым функциям программы. При необходимости, пользователь может поменять имеющиеся кнопки на другие. Первая кнопка имеется всегда и предназначена для выхода из программы.
- многоуровневое меню программы, через которое можно получить доступ к разным функциям программы.
- $\mathbf{R}$ строка истории, где отображаются ранее открытые окна программы. Это удобно, когда нужно быстро вернуться на предыдущую открытую страницу (например, открыв окно карты, пользователь при необходимости может быстро вернутся к предыдущему списку).
- 4. группа закладок с разным содержимым.
- 5. группа функциональных кнопок.
- 6. рабочая область окна.

# **RUS**

# **ARFI**

Для удобства работы, практически все окна программы поделены на две категории:

- 1. Списки: записи сгруппированы в виде таблицы с возможностью сортировки, фильтрации и настройки внешнего вида.
- 2. Подробности: дважды щелкнув мышкой по строке таблицы, открывается окно подробностей по выбранной записи; при этом пользователю доступны некоторые функции, например, создание, редактирование, проверка и удаление.

## **2.3 Окна типа "Списки"**

В каждом окне типа список есть основные области:

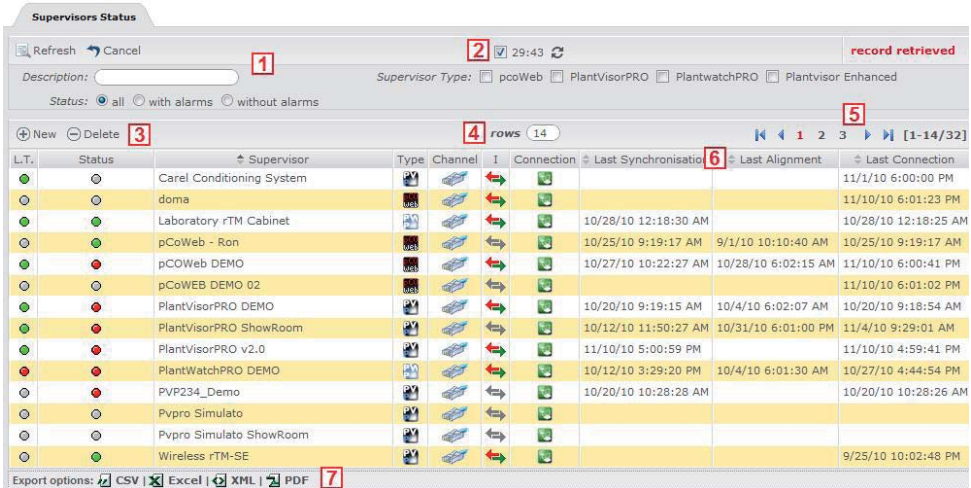

- 1. Поле фильтра, позволяющего отобрать нужные записи из списка. Указав критерий, нажмите кнопку  $\Box$ , чтобы отобрать нужные записи согласно введенному критерию. Чтобы отменить фильтр и снова вывести все записи таблицы, нажмите кнопку .
- 2. Некоторые окна поддерживают функцию автоматического обновления. При этом в окне выводится счетчик обратного времени, которые показывает сколько осталось до следующего обновления данных. Чтобы временно отключить автоматическое обновление, поставьте галочку в поле рядом.
- 3. Кнопки  $\bigoplus$  и  $\bigoplus$  предназначены для добавления и удаления данных из списка.

4. В поле "rows" можно указать количество строк, отображаемых на экране (по умолчанию 15).

Примечание: Чтобы изменить данное значение, откройте меню Administration -> Access -> Edit User.

- 5. Если все записи таблицы не помещаются на одной странице, справа есть кнопки перехода вперед/назад, первую или последнюю страницу (кнопки со стрелочками).
- б. У некоторых столбцов таблицы есть значки , которые предназначены для сортировки записей таблицы по возрастанию или убыванию (нужно нажать стрелку вверх или вниз соответственно).
- 7. Внизу окна располагаются кнопки, предназначенные для экспорта записей (всех записей, удовлетворяющих заданному фильтром критерию) в различных форматах (csv, xls, xml, pdf ).

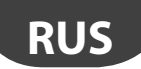

## **2.4 Окна типа "подробности"**

Если запись содержит достаточно много информации, она не может полностью поместиться в строке таблицы. Поэтому, чтобы посмотреть все подробности, дважды щелкните мышкой по нужной записи.

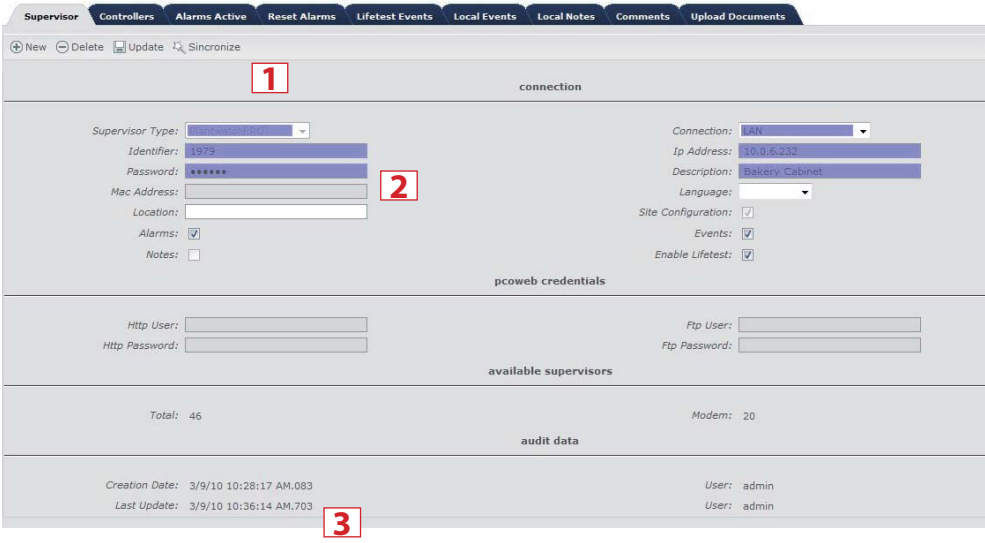

- 1. Каждое окно подробностей поддерживает ряд функций (создание, редактирование, просмотр, удаление) и/или некоторые функции, характерные для конкретного окна;
- 2. Обязательные поля (например, для создания новой записи) отмечены красной звездочкой;
- 3. Внизу окна указываются сведения о пользователе и дата создания записи, а также дата последнего обновления и имя пользователя, кем эта запись была обновлена;
- 4. При нажатии кнопки поиска **появляется всплывающее окно с полями критериев поиска**.

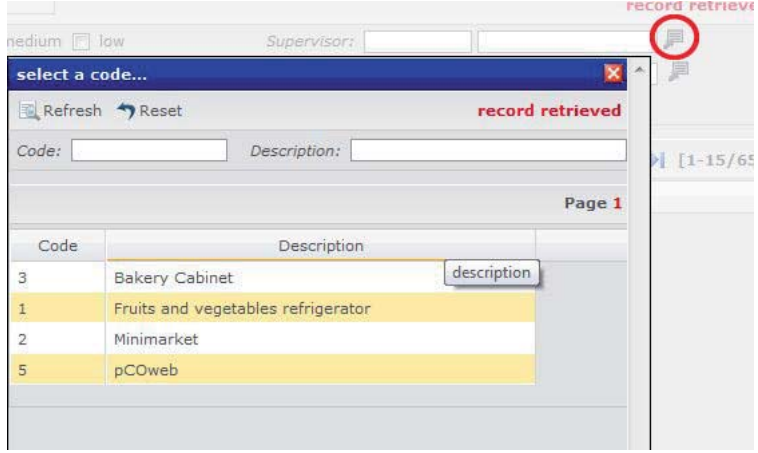

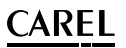

## **2.5 Панель быстрого доступа**

Откройте меню Administration -> Favourites, чтобы посмотреть список наиболее частых действий, совершенных пользователем.

В столбце Order указан порядковый номер кнопок быстрого доступа, которые находятся вверху окна программы.

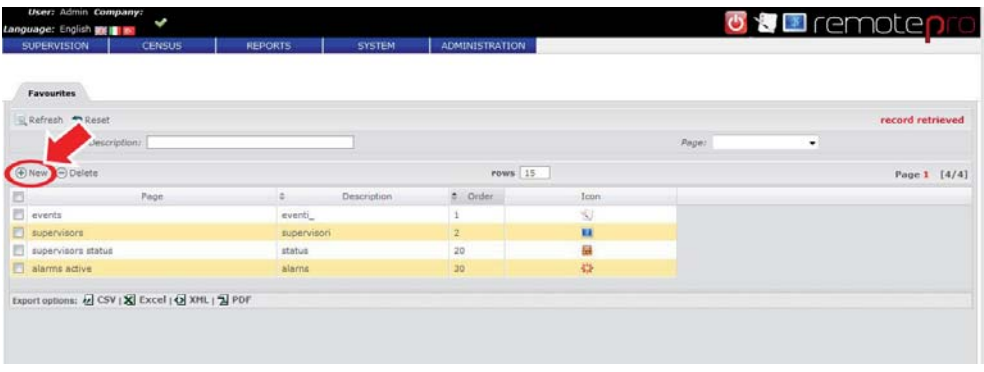

Нажмите кнопку  $\bigoplus$  или выберите имеющуюся запись, чтобы создать новую кнопку быстрого доступа или отредактировать имеющуюся соответственно:

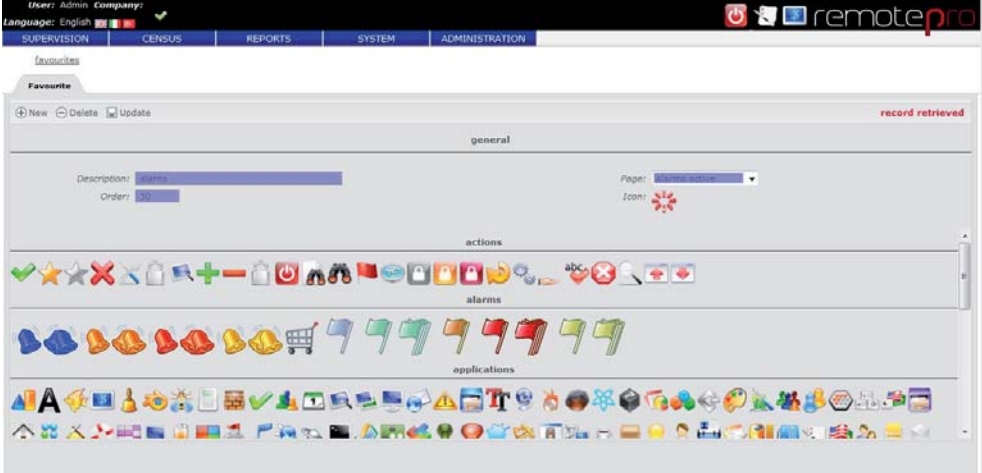

### **УСТАНОВКА**  $3.$

Перед установкой программного обеспечения убедитесь, что компьютер соответствует минимальным требованиям, приведенным в разделе минимальных требований. Для правильной установки программного обеспечения необходимо войти в операционную систему как Администратор.

### Установка программного обеспечения  $3.1$

## **Вставьте CD-диск в CD-привод.**

Окно мастера установки появится автоматически; если мастер установки не запустился автоматически, откройте диск СD-привода и запустите файл "start.bat". Затем, следуйте инструкциям на экране.

Прочитайте условия лицензионного соглашения и нажмите кнопку "next".

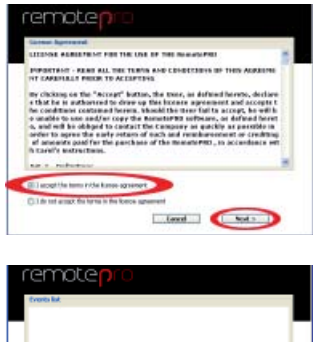

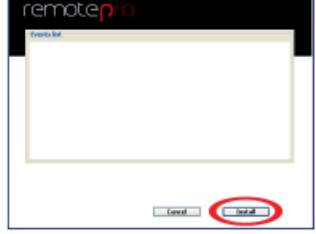

remotie <mark>a</mark> tition...<br>"I'm i-riallation russing..  $\blacksquare$   $\blacksquare$   $\heartsuit$ 

По окончании установки, нажмите кнопку "yes", чтобы перезагрузить компьютер.

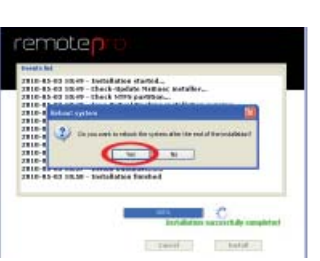

Нажмите кнопку "install" для начала установки программного обеспечения.

Дождитесь, когда все компоненты программного

обеспечения будут установлены.

# **RUS**

# **CAREL**

 $\bigcap$  Нажмите кнопку "finish" и дождитесь, когда компьютер перезагрузится.

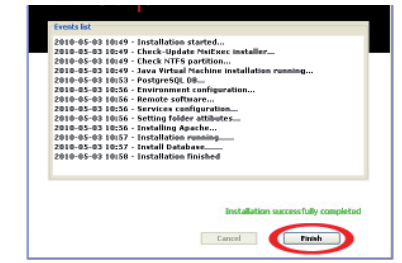

remoten

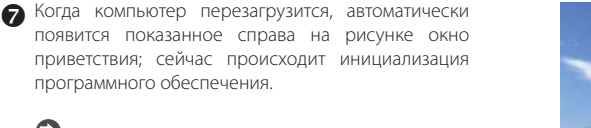

Примечание: в некоторых операционных системах данное окно может не появляться. Это не означает, что программа установлена неправильно.

 Дождитесь, когда окно приветствия закроется и дважды щелкните мышкой по иконке RemotePro, чтобы запустить программу.

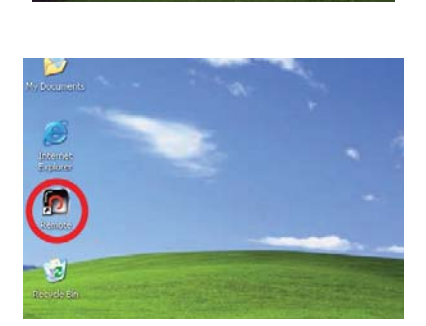

 Если при попытке запуска программы появится предупреждение, выберите вариант "Continue to this website (not recommended)" или аналогичный (конкретный вариант текста предупреждения зависит от используемого браузера).

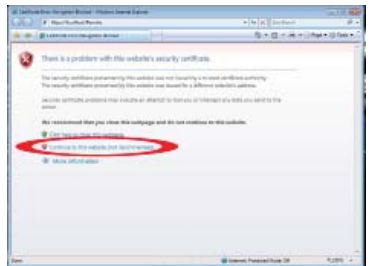

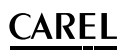

## **3.2 Активация лицензии**

Перед использованием программного обеспечения необходимо зарегистрировать лицензию и ввести код активации; данный код предоставляется после регистрации на сайте компании Carel (www.carel.com).

Имеются следующие компоненты:

- 'Remote Service' служба, обеспечивающая обработку сигналов тревоги; не более 50 систем диспетчеризации;
- 'Central Data Management' служба, обеспечивающая хранение до 7000 переменных от локальных систем диспетчеризации на сервере.

Для регистрации программного обеспечения, необходимо указать:

- "Mac-адрес" (уникальный идентификатор сетевой платы), указанный на странице регистрации лицензии;
- "серийный номер", указанный на этикетке, приклеенной к коробке установочного CD-диска.

## **O** Откройте меню: Administration -> Module

Примечание: описание иконок в окне:

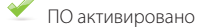

ПО не активировано

В столбце "trial" указывается возможность использования программного модуля в течение ограниченного времени без активации лицензии:

 $\blacksquare$  - ПО можно использовать в течение указанного ограниченного времени (trialверсия).

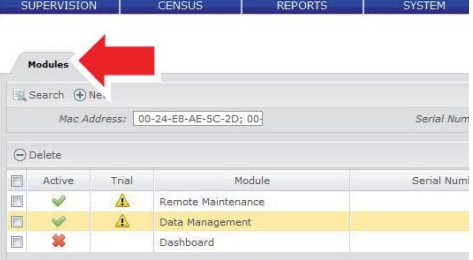

Важно: В поле "Mac-адрес" показаны адреса всех доступных сетевых карт (например, платы Ethernet и/или платы беспроводной связи), разделенные знаком ';'. При регистрации на сайте компании Carel необходимо указать только один из адресов.

- Укажите серийный номер, содержащий информацию об активируемом программном обеспечении
- Укажите код активации, полученный во время регистрации

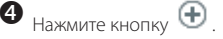

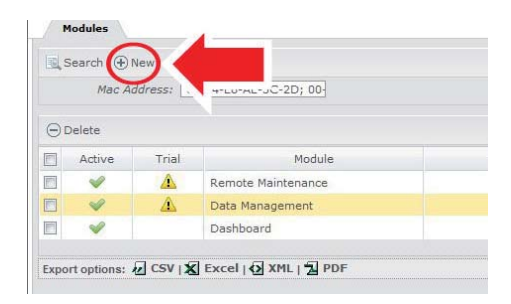

Примечание: все программное обеспечение, которое требует регистрации, имеет соответствующий "серийный номер".

### **КОНФИГУРАЦИЯ**  $\overline{\mathbf{4}}$ .

 $rac{1}{2}$ 

### $4.1$ Настройка параметров сети диспетчеризации

В программе необходимо зарегистрировать все локальные системы диспетчеризации.

- Чтобы зарегистрировать систему диспетчеризации. Ω откройте меню: census -> installation -> supervisors В появившемся окне прелставлены все зарегистрированные на текущий момент системы диспетчеризации, каждая из которых имеет:
	- уникальный идентификатор.
	- название

CAREL

- ИКОНКУ, ПОКАЗЫВАЮЩУЮ ТИП СИСТЕМЫ диспетчеризации (PlantVisorPRO, PlantWatchPRO, nCOWeb или PlantVisor Enhanced)
- иконку, показывающую тип соединения системы лиспетчеризации (молемное соелинение или сетевое)
- IP-адрес системы диспетчеризации или телефонный номер (в зависимости от типа соелинения)
- иконку, показывающую наличие разрешения доступа через Интернет (из внешней локальной сети)
- В версиях "Remote Service" и "Data Central Management" дополнительно поддерживаются следующие функции:

• синхронизация (С = конфигурации, А = тревоги, Е = событий, N = примечаний)

• передача данных (D)

нажмите кнопку  $\bigoplus$ 

- проверка работоспособности типа принципу "исходящие вызовы" (Т)
- проверка работоспособности типа принципу "входящие вызовы" (L) Чтобы добавить новую систему диспетчеризации.

Li Refresh. 49 Car **Manhitan** vsor Type: [ povWeb ] Plants PRO FT Plant ⊕New ⊖Delet  $s(30)$  $\Box$  a bientifier  $2.7$ vne  $2.0$ Carel Co ø FT maste 28  $72.2$ doma Laboratory rTM Cal  $10,0$ ET LAB TERMOD a. **ACWARD - BA** 166. 10.0 EL CT *aCOWeb DEMO* PT max **DCOWER DEMO** 

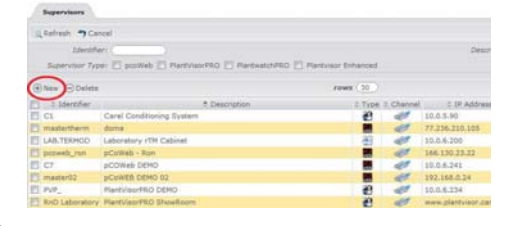

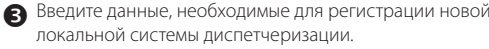

- в полях "identifier" и "password" введите идентификатор и пароль локальной системы диспетчеризации. В противном случае. синхронизация будет невозможна. Эти данные необходимы для функций, поддерживаемых версией "Remote Service".
- значение поля "identifier" должно быть уникальным, поэтому также потребуется соответственно настроить параметры локальных систем диспетчеризации (подробнее см. соответствующие руководства).
- поле "MacAddress" (уникальный идентификатор сетевой платы) необходимо только для pCOWeb.

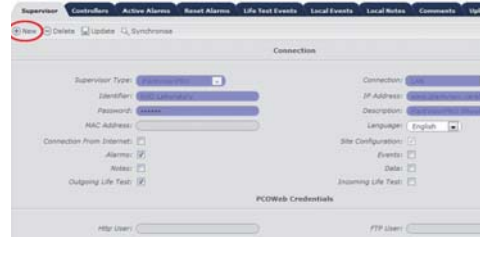

# **RUS**

Если система диспетчеризации использует сетевое соединение (LAN), в поле "IP address" укажите адрес, который уникально идентифицирует подключенное к сети устройство, или имя DNS-сервера.

Если система диспетчеризации использует модемное соединение, в поле "Phone" укажите телефонный номер пула

Важно: скорость передачи данных по модему очень низкая. Если система диспетчеризации будет использовать модемное соединение, тщательно выбирайте данные, которыми будут обмениваться локальная и удаленная системы диспетчеризации, чтобы сократить объем трафика и время, необходимое для передачи этих данных.

Нормальная работоспособность программы гарантируется, только если количество систем **ИСПОЛЬЗУЮЩИХ** диспетчеризации, модемное соединение, не превышает 20.

**А Важно:** в поле "type" выберите модель (PlantVisorPRO, PlantVisor Enhanced, PlantWatchPRO или pCOWeb). Будьте внимательны, потому что после создания системы диспетчеризации Вы не сможете изменить выбранную молель.

- Включите или выключите функцию доступа к сети диспетчеризации через Интернет. Данная функция позволяет разрешить или запретить доступ к системам диспетчеризации из внешних сетей (LAN).
- Выберите данные, которые будут загружаться из локальной системы диспетчеризации  $\overline{R}$ процессе синхронизации (например, сообщения тревоги, события, примечания...). Данная функция поддерживается в версии "Remote Service".
- Включите или выключите функцию проверки работоспособности. Данная функция поддерживается в версии "Remote Service".
- существует проверка двух типов: "входящие вызовы" и "исходящие вызовы".
- Включите или выключите функцию перелачи ланных локальной системой диспетчеризации. Данная функция поддерживается в версии "Data Central Management".

# Нажмите кнопку  $\bigoplus$

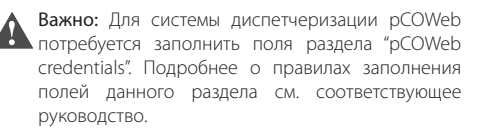

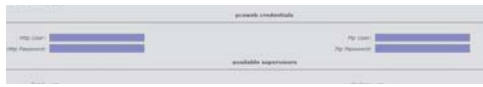

### $4.2$ Настройка параметров локальной сети

Если системы подключены к локальной сети предприятия, можно управлять доступом к локальной сети по протоколам НТТР и HTTPS при помощи прокси-сервера.

Сервер RemotePRO обменивается данными с локальными системами диспетчеризации PlantVisorPRO по протоколу HTTPS, а с системами диспетчеризации PlantWatchPRO и pCOWeb по протоколу HTTP, можно настроить доступ к этим системам диспетчеризации через прокси-сервер.

1. Откройте меню: System->Channel-> LAN Configuration

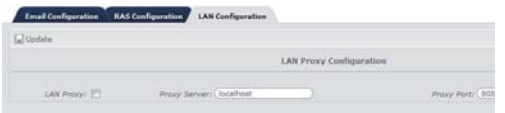

- $\mathcal{D}$ Заполните необхолимые поля
- Нажмите кнопку  $\mathcal{R}$

Важно: для некоторых зарегистрированных систем диспетчеризации использовать прокси-сервер нельзя. Если одна группа систем диспетчеризации поддерживает только доступ через прокси-сервер, а другая группа может обходиться без этого, системный администратор должен все равно настроить доступ через прокси-сервер ко второй группе систем.

• Примечание: ниже приведен список портов, необходимых для обмена данными между системой RemotePRO и локальными системами диспетчеризации других типов:

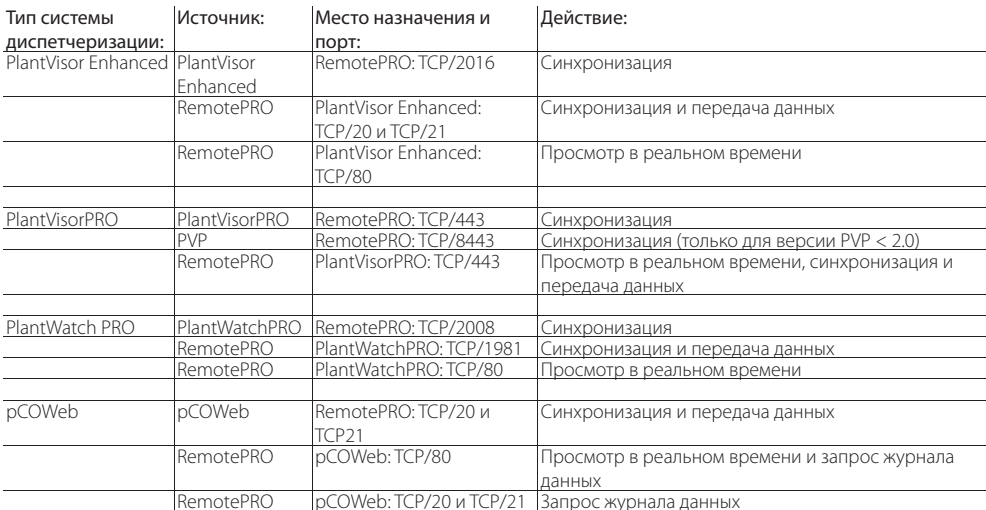

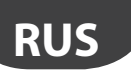

### $4.3$ Настройка параметров модемного соединения

В данном окне осуществляется настройка параметров модемного соединения с локальными системами диспетчеризации.

Подсоединенные модемы определяются автоматически при запуске программы и появляются в списке "modem", который находится в меню: system -> channel -> RAS configuration

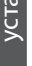

Чтобы настроить модемное соединение, откройте меню: system -> channel -> RAS configuration

Введите все данные, необходимые для настройки

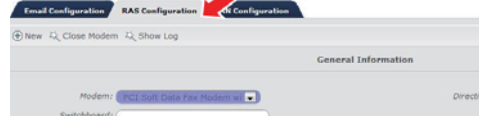

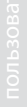

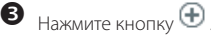

модема.

Важно: после настройки нового модема необходимо перезагрузить компьютер. Только после этого изменения станут действительными.

Примечание: первая кнопка - служит для перезапуска модема при обрыве соединения (например, если пользователь неправильно выбрал модемное соединение с локальной системой диспетчеризации) Примечание: вторая кнопка <sup>до</sup> предназначена для открытия файла журнала, содержащего все ошибки и события, связанные с модемным соединением.

### Настройка глобальных параметров 4.4

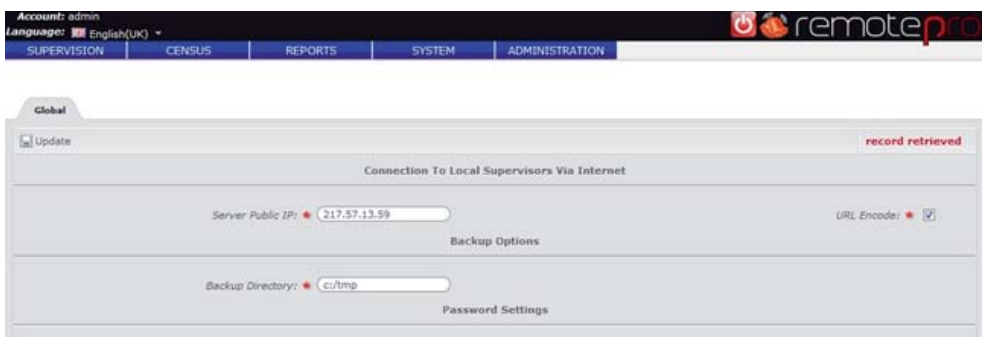

Здесь приводится описание правил настройки некоторых глобальных параметров:

- · Server public IP: IP-адрес или доменное имя сервера RemotePRO, который используется для доступа извне к системам диспетчеризации, подключенных к сети Интранет (если данная возможность разрешена);
- в поле с галочкой можно разрешить или запретить шифрование адресов (по умолчанию путь создается по адресу локальной системы диспетчеризации);
- путь к папке резервной копии на сервере, где сохраняются данные при обслуживании системы;
- в поле с галочкой можно разрешить или запретить проверку надежности пароля;

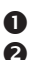

Настройте параметры Нажмите кнопку

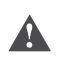

Важно: статический IP-адрес сервера должен быть адресом, который доступен любому, кому требуется доступ к локальным системам диспетчеризации (если также требуется доступ через Интернет, это должен быть статический IP-адрес или зарегистрированное доменное имя)

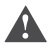

Важно: при сохранении параметров, касающихся доступа к локальным системам диспетчеризации через Интернет, происходит перезагрузка сервера RemotePRO, поэтому на несколько секунд скорость работы может ухудшиться.

Примечание: пароль считается надежным, если содержит не менее одной буквы, цифры и одного из следующих специальных символов ....!?\$%&

### $4.5$ Адресная книга

В адресной книге хранятся все контакты различных систем диспетчеризации. Контакты используются в правилах для рассылки уведомлений о тревоге.

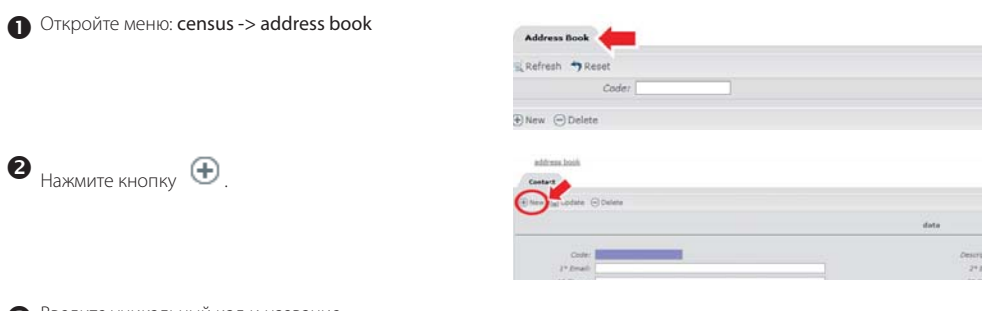

 $17$ 

Введите уникальный код и название.

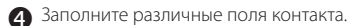

 $H$ ажмите кнопку  $\bigoplus$ Θ

### 4.6 Создание нового пользователя

меню administration -> access -> users

Чтобы добавить нового пользователя, откройте

**VCTaHOBLIJK** 

 $\bullet$ 

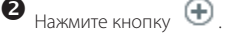

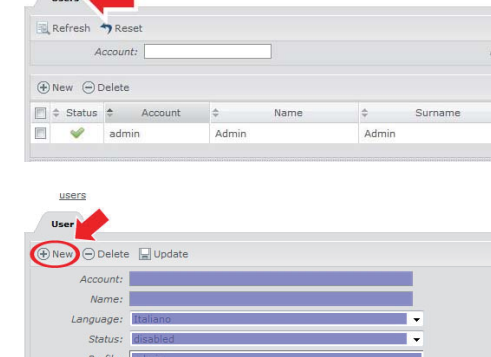

Заполните все необходимые поля и нажмите кнопку Œ

Поле "status" показывает, разрешен доступ к программе или нет; таким образом, можно временно запретить пользователю доступ к программе.

В поле "list refresh frequency" указывается в минутах периодичность автоматического обновления страниц, если они это поддерживают (например, списка сообщений тревоги и состояния системы диспетчеризации), а в поле "rows per раде" указывается количество строк в списках (если это количество уже не указано).

Важно: Пользователь имеет право входа в систему, только если в его поле "status" стоит значение "enabled".

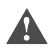

Важно: Если функция проверки сложности пароля (Password Complexity), которая находится в меню System -> Configuration -> Global, включена, будет осуществляться проверки пароля, чтобы он содержал как минимум одну букву алфавита, одну цифру и один из следующих специальных символов, (точка), (запятая) (нижнее подчеркивание)! (восклицательный знак) ? (вопросительный знак) \$ (знак доллара) % (проценты) и & (амперсанд)

Необходимо выбрать правильный профиль, потому что он определяет право доступа к разным функциям.

Существует три типа профилей:

- Installer (специалист по установке)
- User (пользователь)
- Maintainer (специалист по обслуживанию)

Пользователи, имеющие профиль Installer, имеют права доступа ко всем функциям, поддерживаемым программой (включая право настройки параметров и работы).

Пользователи, имеющие профиль User, имеют только доступ чтения к основным транзакциям.

Пользователи, имеющие профиль Maintainance, имеют расширенный доступ касательно тревоги.

Ниже в таблице приведены профили пользователей и доступные им функции:

**CAREL** 

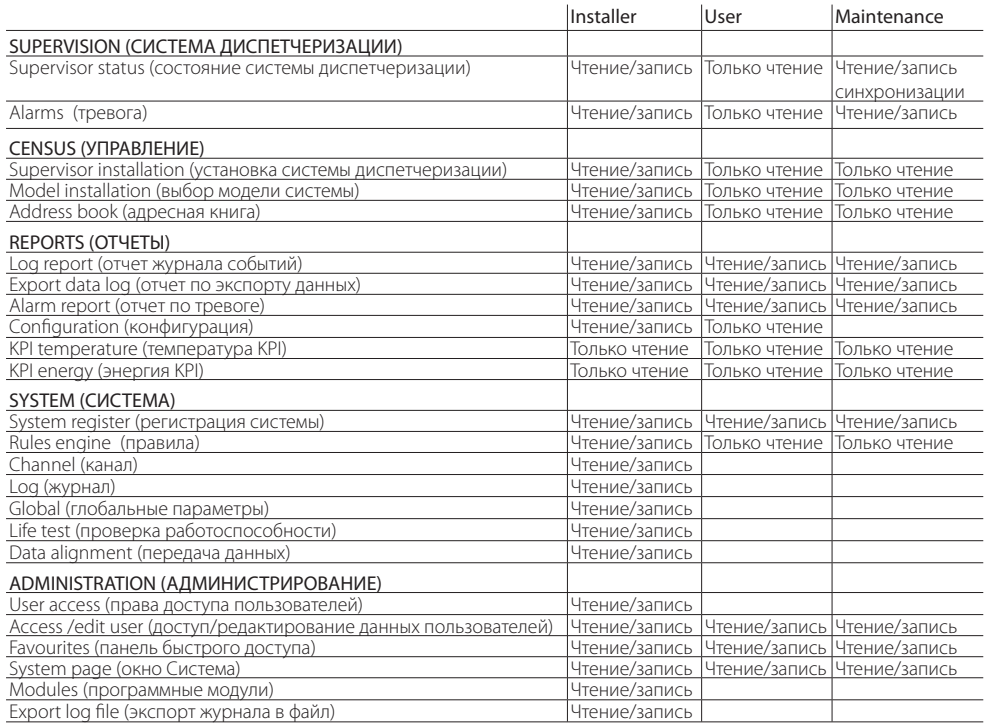

### **МОДЕЛИ**  $5<sub>1</sub>$

Модели используются для связывания данных с переменными от систем диспетчеризации pCOWeb или для отображения значений температуры и энергии КРІ от пользовательских устройств.

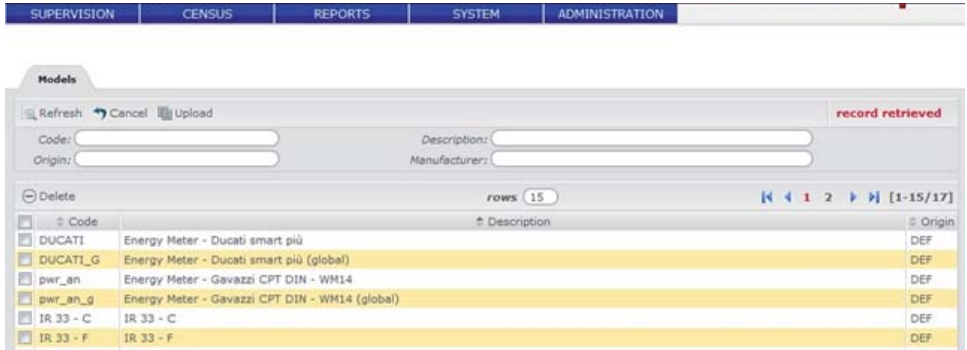

### $5.1$ Импорт новой модели

- $\bullet$ Чтобы импортировать новую модель, откройте меню: Configuration->Installation ->Models
- ❷ Нажмите кнопку
	- Заполните поля описания модели, выберите ZIP-архив, содержащий необходимые файлы (см. примечание) и укажите язык, на котором будут описания

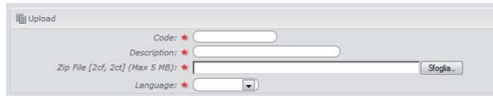

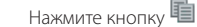

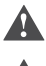

A

**A** 

Важно: язык должен поддерживаться моделью

Важно: данные, которые идентифицируют переменную (тип, адрес, длина переменной, размер переменной и позиция бита) должны быть уникальными. Это необходимо для правильной привязки переменной к устройству.

Примечание: можно импортировать данные только из файла, созданного в программе Carel 1Tool.

Импортируемые файл должен быть стандартным архивом ZIP (без пароля и обычного сжатия), содержащим всего два файла проекта:

- $-2CF$
- $-2CT$

## Настройка модели для использования в отчетах KPI

Откройте меню: Configuration->Installation ->Models

- Дважды шелкните мышкой по модели, которую собираетесь настраивать.
	- Откройте закладку Variable Model tab

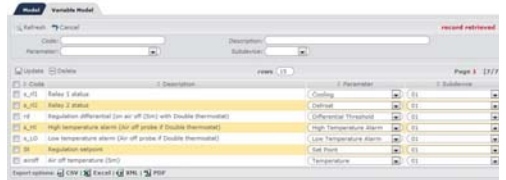

 $\bullet$ В качестве переменных выберите соответствующие устройства и значения КРІ (см. примечание)

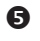

Нажмите кнопку

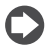

Примечание: каждое устройство может работать с несколькими шкафами/счетчиками энергии (не более 10). Переменные модели следует разделить на соответствующие устройства. Если модель имеет только один шкаф / счетчик энергии, все используемые переменные будут связаны с этим устройством.

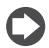

Примечание: для каждой используемой в отчетах КРІ модели необходимо указать значение переменной, чтобы система правильно их обрабатывала.

В отчетах температуры КРІ используются следующие переменные:

- значение температуры<sup>.</sup>
- заданная температура:
- дифференциал температур:
- состояние компрессора:
- состояние функции разморозки:
- тревога высокой температуры (необязательно):
- тревога низкой температуры (необязательно).

Отчеты по потреблению энергии КРІ позволяют включить несколько счетчиков одной системы диспетчеризации. Если некоторые из них идут каскадом, можно указать какие счетчики нижестоящие и измеряют только часть энергии. а какие вышестоящие. Таким образом, получится суммарное количество и можно избежать ошибок при подсчете общего потребления энергии.

Для счетчика суммарного потребления энергии требуется только одна переменная Total Energy, а для промежуточного счетчика требуется только переменная Energy

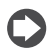

Примечание: чтобы добавить устройство в отчет КРІ, все необходимые переменные должны быть правильно зарегистрированы на сервере RemotePRO

### ПРОВЕРКА РАБОТОСПОСОБНОСТИ  $6.$

Всегда важно знать правильно ли локальные системы диспетчеризации обмениваются данными с удаленной системой диспетчеризации, и оперативно выявлять возможные неисправности, препятствующие нормальной работе. При помощи функции "life test' удаленная система диспетчеризации может периодически проверять состояние каждой локальной зарегистрированной системы диспетчеризации.

### $6.1$ Настройка параметров проверки работоспособности

Важно: проверка работоспособности выполняется только для систем диспетчеризации, для которых в окне подробностей выбран хотя бы один тип проверки - "incoming life test" или "outgoing life test". В противном случае проверка работоспособности не выполняется и состояние такой системы будет неизвестно.

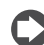

Примечание: откройте меню census -> installation -> supervisors и в столбцах' T'и"L" поставьте галочки напротив систем диспетчеризации, которые будут проходить проверки работоспособности по типу "исходящие вызовы" и/или "входящие вызовы" соответственно ( ).

Можно указать сколько раз в день будет проводиться проверка работоспособности.

Если, например, каждый день проверка работоспособности типа "входящие вызовы" должна проводиться 4 раза, это будет происходить в 00:00,06:00,12:00 и 18:00. В ходе проверки, проводящейся в 06:00, программа будет проверять наличие хотя бы одного вызова со стороны локальной системы диспетчеризации в диапазоне от 00:00 до 05:59, и так далее.

## Откройте меню: system -> configuration -> life test.

В соответствующих полях укажите сколько раз в день должна проводиться проверка работоспособности.

- "исходящие вызовы": включить периодическую отправку запросов кажлой системе диспетчеризации. Удаленная СИСТАМА диспетчеризации обращается к локальной системе диспетчеризации (т.е.: удаленная система обращается к локальной по модему);
- "входящие вызовы": включить проверку на предмет получения хотя бы одного запроса от локальных систем диспетчеризации за последнее время: локальные системы диспетчеризации должны активно обращаться к удаленной системе (т.е.: локальная система обращается к удаленной по модему). Порядок настройки обращения локальных систем к удаленной см. в соответствующем руководстве.

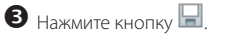

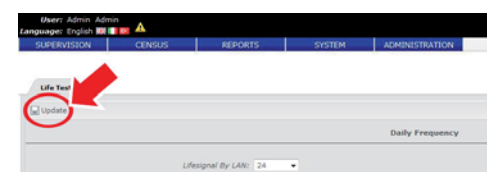

Примечание: В параметрах "life test via LAN" (максимум 24 раза в день, иначе говоря, каждый час) и "life test via modem" (максимум 6 раз в день, иначе говоря, каждые 4 часа) можно выбрать разную периодичность проверки.

ТРЕВОГА И СОБЫТИЯ  $7.$ 

### $7.1$ Настройка рассылки по электронной почте

Чтобы при тревоге по электронной почте рассылались уведомления, необходимо правильно настроить периферийные устройства ввода и вывода.

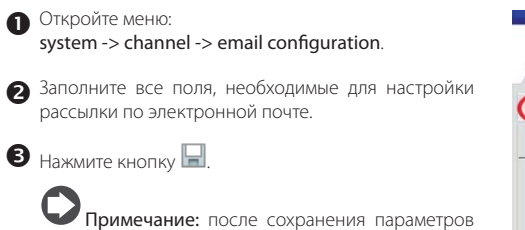

настройки рассылки, укажите в поле получателя адрес электронной почты и отправьте пробное ПИСЬМО.

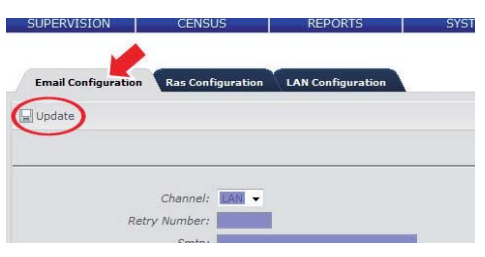

### $7.2$ Настройка правил

Поступающие сообщения тревоги можно обрабатывать при помощи правил, а ответственному персоналу при этом будут отправляться уведомления по электронной почте, по получении которых персонал будет принимать необходимые меры. В группы рассылки можно включать разные контакты.

Как только удаленная система диспетчеризации получает сигнал тревоги, запускается специальная процедура, которая проверяет, имеются ли в текущем расписании правила рассылки уведомлений. Если правила рассылки в расписании имеются, далее происходит проверка сигнала тревоги на предмет соответствия правилам рассылки (например, по приоритету). Если есть хотя бы одно подходящее ему правило, уведомления будут отправлены всем контактам, указанных как получатели таких сообщений тревоги.

### Откройте меню: system -> rules engine -> rules.

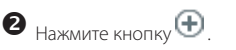

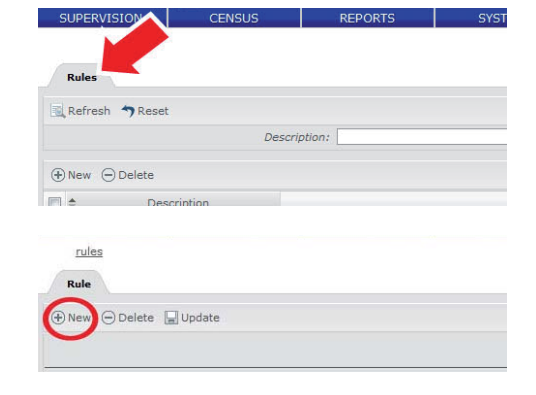

• Заполните все необходимые поля. Обработка

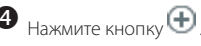

Откройте меню:

# **CAREL**

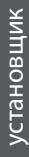

## **7.3 Настройка групп рассылки**

system -> rules engine -> notification groups

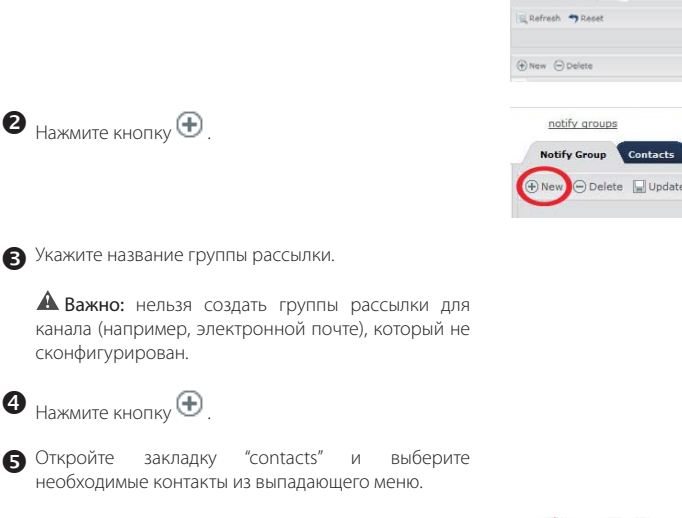

 $\bullet$  Нажмите кнопку $\circledast$ 

Важно: Выпадающее меню содержит все контакты, занесенную в адресную книгу.

 Повторите шаги 5 и 6, чтобы добавить другие контакты к группе рассылки.

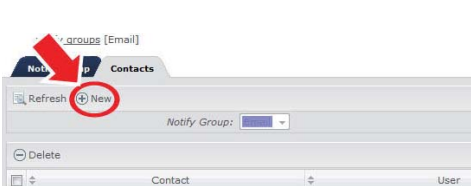

## **7.4 Настройка расписаний**

 Откройте меню: system -> rules engine -> time band.

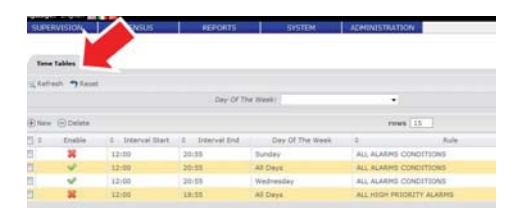

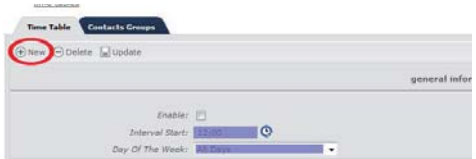

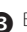

Выберите день недели или каждый день ("every day").

Выберите правило.

 $\bullet$  Нажмите кнопку $\odot$ 

 Укажите период времени, в течение которого будет действовать это правило.

 $\bullet$  Нажмите кнопку $\circledast$ 

Важно: если в поле "enabled" галочка не поставлена, данное расписание будет отключено.

**•** Откройте закладку "Notification groups".

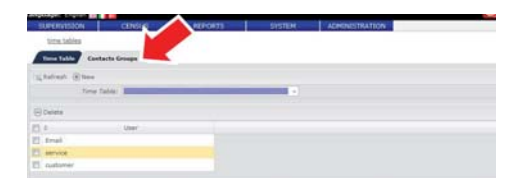

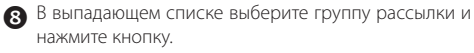

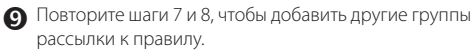

### **ПЕРЕДАЧА ДАННЫХ** 8.

Функция передачи данных предназначена для передачи на удаленную систему диспетчеризации значений переменных, зарегистрированных приборами, подключенными к локальными системам диспетчеризации. Данная функция позволяет централизовать процедуру сбора различных данных и выполнять сравнительный анализ.

### $8.1$ Настройка параметров передачи данных

Функция передачи данных представляет собой действие, которое система автоматически выполняет каждый день в запланированное время. Время запуска функции пользователь может настроить в зависимости от собственных предпочтений.

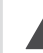

Важно: данная функция применяется только для систем, которые правильно зарегистрированы в программе. Чтобы включить функцию передачи данных, поставьте галочку в поле "data" в окне подробностей системы диспетчеризации.

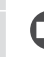

Примечание: если открыть меню census -> installation -> supervisors появится таблица, и столбец "D" этой таблице показывает в каких системах диспетчеризации включена данная функция "data alignment" ( $\blacktriangledown$  ).

Чтобы настроить функцию передачи данных, откройте меню: system -> configuration -> data alignment

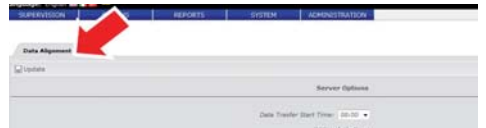

Укажите время запуска функции в поле "data alignment start time".

Примечание: функцию передачи данных лучше запускать в ночное время, потому что объем передаваемых данных довольно велик и это может слегка снизить скорость работы системы.

В В поле "FTP server" укажите IP-адрес компьютера, где установлено программное обеспечение. В этом поле нельзя вводить вымышленное имя типа "localhost".

Примечание: эти данные необходимы только для обращения к системам диспетчеризации **PCOWeb** 

Baжно: если некоторые СИСТРМЫ диспетчеризации находятся вне локальной сети (доступ через Интернет), для правильного взаимодействия с системами pCOWeb потребуется указать статический IP-адрес сервера.

Нажмите кнопку

### $8.2$ Настройка регистрируемых переменных

**ARFI** 

Чтобы изменить

переменных, откройте меню:

 $\bullet$ 

ଵ

€

 $\boldsymbol{0}$ 

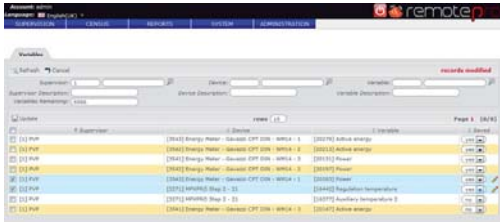

Система собирает значения подлежащих регистрации переменных от локальных систем диспетчеризации.

регистрируемых

По умолчанию система принимает все значения переменных пока не будет достигнуто максимальное количество. разрешенное условиями лицензии "Data Central Management".

Как только данное максимальное количество будет достигнуто, система перестает принимать значения новых переменных:

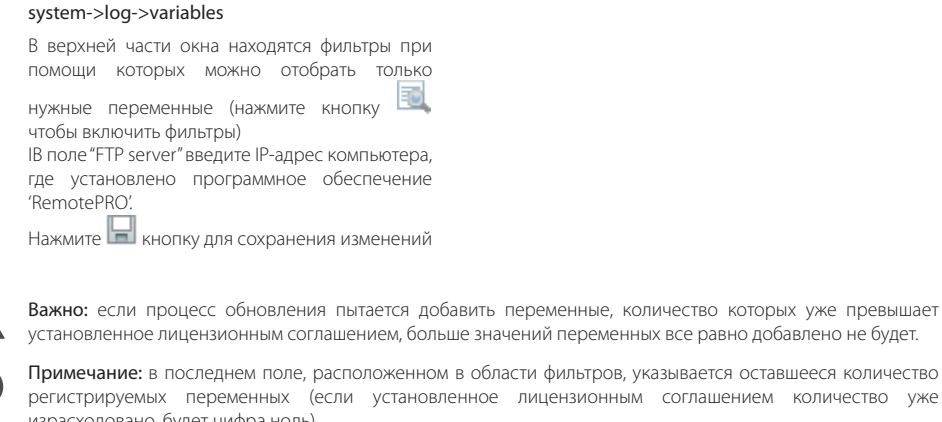

СПИСОК

израсходовано, будет цифра ноль) Примечание: чтобы переменные появились в списке, нужно выполнить как минимум один цикл

синхронизации (исключение составляют системы pCOWeb) и передать данные (правила настройки журнала и передачи данных в локальной системе диспетчеризации, см. соответствующее руководство)

### ОТЧЕТЫ КРІ 9.

Отчет КРІ предоставляет пользователю краткий отчет по каждой системе диспетчеризации. Необходимые для анализа данные берутся из локальной системы диспетчеризации; поэтому, для использования отчетов необходимо настроить функцию передачи данных.

### $9.1$ Настройка переменных для отчетов KPI

После выполнения первой синхронизации с системой диспетчеризации, можно настроить используемые в отчетах переменные:

• Чтобы добавить систему диспетчеризации, откройте **MAHIO** 

### database -> installation -> supervisors

- Дважды щелкните мышкой по нужной системе диспетчеризации. чтобы ОТКОЫТЬ OKHO полробностей
- Откройте закладку "devices".
- В столбцу "device model" выберите модель контроллеров.
- $\bullet$  Нажмите кнопку

Примечание: одну модель можно назначить нескольким устройствам, выбрав их при помощи списка глобальных моделей "global models".

Чтобы исключить контроллер из отчета, выберите "NO" в столбце КРІ.

Важно: в отчетах будут использоваться только устройства, связанные с соответствующей моделью.

Важно: необходимо настроить функцию передачи данных в локальных системах, чтобы передавались значения всех переменных, задействованных в составлении OTHATOR KPI (подробнее  $CM$ соответствующее руководство).

Для отчета электропотребления КРІ необходима переменная, ТОЛЬКО показывающая суммарное электропотребление (кВт/ч). Для отчета температуры КРІ, потребуются следующие переменные:

- значение температуры;
- заданная температура;
- дифференциал температур;
- состояние компрессора;
- состояние функции разморозки;
- тревога высокой температуры (необязательно);
- тревога низкой температуры (необязательно).

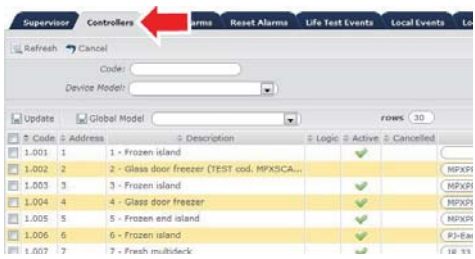

# **RUS**

## **9.2 Настройка внешнего вида отчетов KPI**

Чтобы настроить цвета, используемые в отчетах KPI:

**CAREL** 

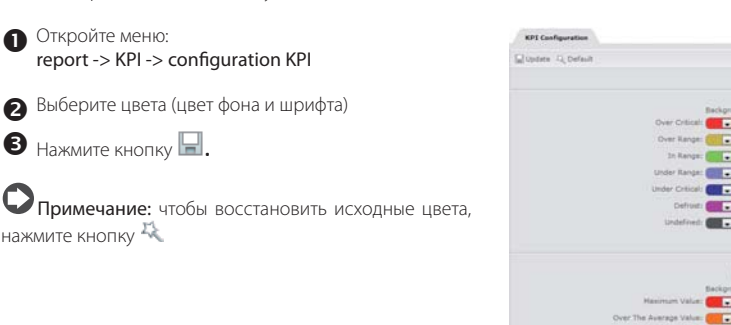

 $\sim$  $= 600$  $\overline{m}$  $\overline{a}$ m m  $01.1$ n Ð  $\overline{ }$  $(1)$ 

Для нормализации значений электропотребления с учетом того, что разные объекты могут сильно отличаться по размеру, времени работы, количеству контроллеров:

- Откройте меню: report -> KPI -> KPI energy -> supervisor weight
	- Введите значение нормализации для каждой системы диспетчеризации (отличное от нуля)
- 
- $\bullet$  Нажмите кнопку  $\Box$ . При необходимости укажите описание "normalisation quotient", открыв меню report -> KPI -> KPI configuration
- $\bigcirc$  Нажмите кнопку  $\blacksquare$

Величина нормализации будет использоваться как коэффициент при расчете абсолютной величины электропотребления.

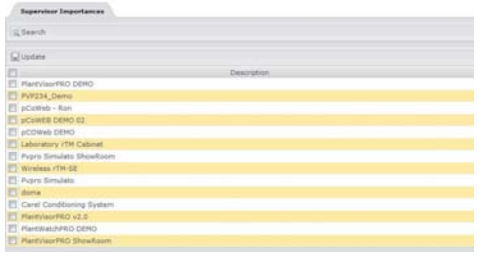

### УДАЛЕННОЕ УПРАВЛЕНИЕ ПОЛЬЗОВАТЕЛЯМИ  $10<sub>1</sub>$

Важно: функция удаленного управления пользователями на данный момент поддерживается только программами PlantVisorPRO версии 2.0 и выше

Функция удаленного управления пользователями позволяет составить в системе RemotePRO список пользователей, имеющих доступ к локальным системам диспетчеризации (для простоты, они будут называться локальными пользователями) и затем автоматически настроить системы диспетчеризации без необходимости повторять процесс настройки каждого пользователя для каждой системы диспетчеризации.

### 10.1 Просмотр списка локальных пользователей

Примечание: данный список рассматривается как дополнение к списку пользователей, уже имеющихся в системах диспетчеризации, поэтому существующие пользователи не будут удаляться или перезаписываться при условии, что она не запущена с целью создания/редактирования/удаления пользователей, имеющих такие же имена как пользователи, имеющиеся в системе диспетчеризации.

### Откройте меню:

### administration -> access -> local users

В данном окне представлен список имеющихся покальных пользователей включая:

- ИМЯ ПОЛЬЗОВАТАЛЯ
- $\Box$ Ba пмфры. означающие KORMUACTRO зарегистрированных систем диспетчеризации (первая цифра обозначает систему к которой пользователь имеет право доступа, а вторая системы диспетчеризации, которые требуют синхронизации):

Примечание: если навести указатель мышки на каждую из цифр, появится список соответствующих зарегистрированных систем диспетчеризации.

- иконка, показывающая,  $UTO$ СИСТАМА диспетчеризации использует модемное соелинение
- профиль пользователя.

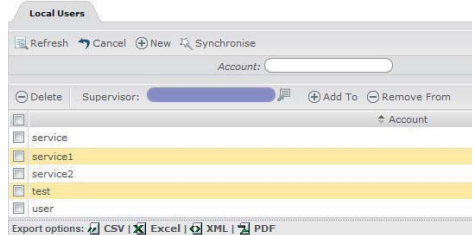

### Создание и редактирование локальных пользователей  $10.2$

Примечание: необходимо включить данную функцию в системах диспетчеризации, поддерживающих удаленное управление пользователями. Как включить функцию удаленного управления пользователями см. в руководстве на систему.

Откройте меню:

administration -> access -> local users

Нажмите кнопку (+) чтобы открыть окно создания/ релактирования пользователя

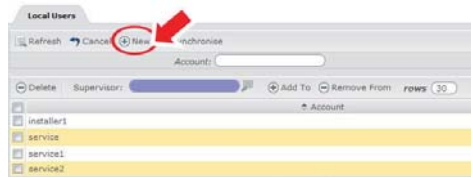

Введите имя создаваемого пользователя.

Введите пароль

Примечание: длина пароля должна быть не менее восьми символов. Пароль должен содержать как минимум одну цифру, одну букву (верхнего или нижнего регистра) и один  $M3$ следующих спецсимволов:.. !? \$ % &

Выберите профиль

Примечание: Можно выбрать любой из четырех стандартных профилей PlantVisorPRO 2.0 (System Administrator (системный администратор), Installer (специалист по установке), Service (мастер по обслуживанию), End User (пользователь)). Список операций, доступных пользователю в конкретной системе диспетчеризации, будет зависеть  $\overline{C}$ выбранного для него профиля.

Нажмите кнопку

- Внизу окна составьте список систем диспетчеризации, к которым новый созданный пользователь будет иметь право доступа:
- нажмите кнопку чтобы добавить сразу все зарегистрированные в программе СИСТРМЫ лиспетчеризации
- чтобы добавить определенные системы, выделите их и нажмите кнопку $\bigoplus$

Столбен RNHROTOO показывает действие. выполняемое в локальной системе диспетчеризации; в частности, желтый фон означает действия, которые будут выполняться, и различные иконки, означающие что пользователя:

надо добавить к другим пользователям локальной системы диспетчеризации;

Уже добавлен к другим пользователям системы диспетчеризации, но надо обновить (например, потому что пароль был изменен);

**X** надо удалить.

Чтобы удалить одного и более пользователей из списка, просто поставьте галочки в полях напротив соответствующих пользователей и нажмите кнопку ⊝

Примечание: если система диспетчеризации удалена из списка систем, доступных пользователю, она булет отмечена иконкой Х только при условии. что пользователь для нее был создан. Если пользователь никогда не был создан для данной системы диспетчеризации при помощи функции удаленного управления пользователями, запись будет просто удалена из списка без каких-либо изменений системы диспетчеризации.

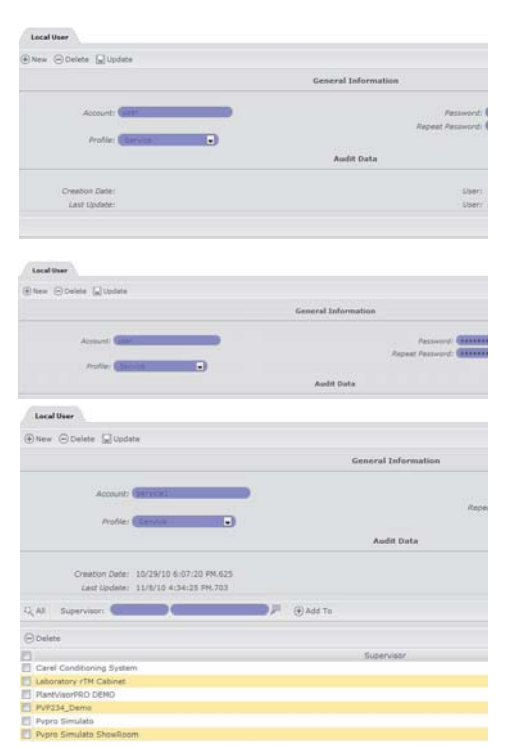

Ø

**RUS** 

• Откройте меню: administration -> access -> local users

Нажмите кнопку и чтобы сохранить сделанные изменения в параметрах локальных пользователей системы диспетчеризации.

Важно: Все изменения, внесенные в пользователи и список систем диспетчеризации станут действительны только после нажатия кнопки

дела странице со списком локальных пользователей.

Примечание: Синхронизация выполняется в реальном времени только для тех систем диспетчеризации, которые подсоединены к системе RemotePRO по локальной сети. Из соображений оптимизации использования аналоговой линии, системы диспетчеризации, подключенные по модему, будут обновляться во время первой синхронизации сообщений тревоги (выполняется **BDVYHVIO** пользователем в системе RemotePRO или согласно правилу, созданному для обращения удаленной системы к локальной системе диспетчеризации).

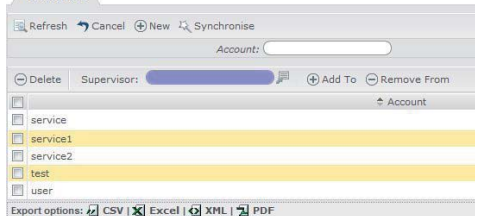

**Local Users** 

 $\mathsf{\cap}$ ARFI

# 11. ПОИСК И ДИАГНОСТИКА НЕИСПРАВНОСТЕЙ

## 11.1 Экспорт файлов журнала

Чтобы экспортировать файлы журнала событий системы RemotePRO, откройте меню.

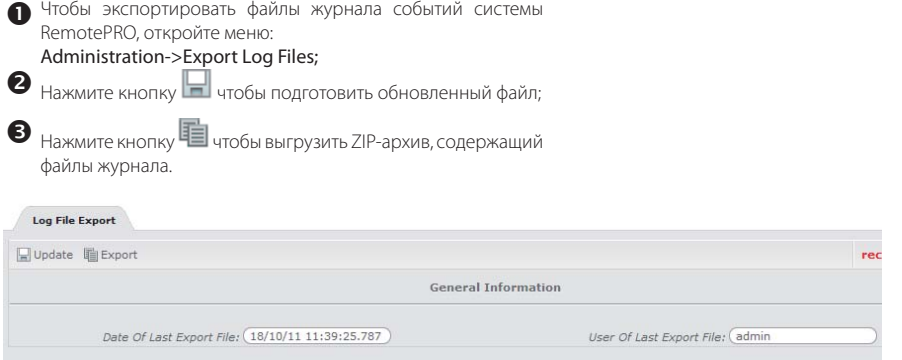

# **12. ИЗМЕНЕНИЕ ДАННЫХ ПОЛЬЗОВАТЕЛЕЙ**

## **12.1 Изменение данных пользователя**

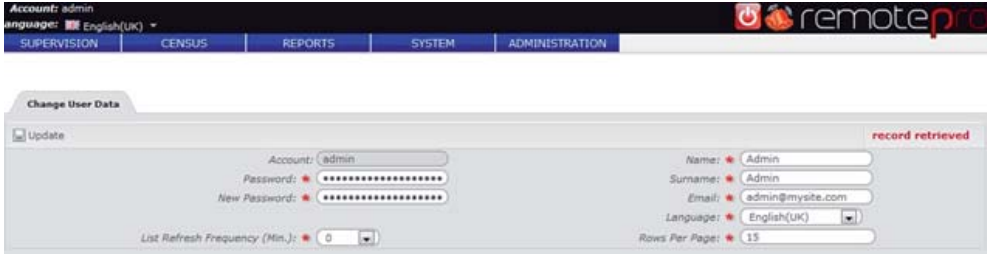

Подсоединенный к системе пользователь может изменить собственные персональные данные, пароль и отображаемые на экране данные.

33

Откройте меню: Administration -> Users -> Edit User

Отредактируйте данные

 $\bigcirc$  Нажмите кнопку $\blacksquare$ 

**RUS**

# ДОСТУП К ЛОКАЛЬНЫМ СИСТЕМАМ ДИСПЕТЧЕРИЗ

#### Просмотр локальных систем диспетчеризации 13.1

Программа RemotePRO позволяет быстро получить доступ ко всем зарегистрированным в ней локальным системам диспетчеризации:

**OTKDOЙТЕ МЕНЮ: Supervision -> supervisor status** В появившемся окне представлены все

зарегистрированные на текущий момент системы диспетчеризации, каждая из которых имеет:

- результаты последней проверки работоспособности (только для версии "Remote Service").
- активные тревоги системы диспетчеризации (только для версии "Remote Maintainer").
- название системы диспетчеризации.
- иконку, показывающую тип системы диспетчеризации (PlantVisorPRO, PlantWatchPRO, pCOWeb или PlantVisor Fnhanced).
- иконку, показывающую тип соединения системы диспетчеризации (модемное соединение ИЛИ ceterne).
- иконку, показывающую разрешен доступ к системе диспетчеризации через Интернет или нет.
- кнопку для подключения к системе диспетчеризации по модемному соединению или сети (LAN).
- дату последней проверки работоспособности (только для версии 'Remote Service").
- дату последнего сеанса передачи данных (только для версии "Data Central Management").

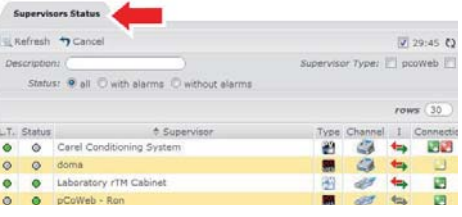

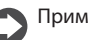

## Примечания:

- Чтобы подсоединиться к системе диспетчеризации. следует нажать зеленую кнопку Если это сетевые соединения, то одновременно можно обрашаться сразу к нескольким системам диспетчеризации.
- При попытке подсоединения к системе диспетчеризации по модему, рядом с зеленой кнопкой

ПОЯВЛЯРТСЯ

вторая красная кнопка 1, которая служит для прекращения сеанса связи и визуально указывает, что в настоящее время модем занят данной работой с данной системой диспетчеризации. Поэтому, доступ к другим системам диспетчеризации невозможен пока модем не освободится. Состояние отображается в виде желтой иконки

### Важно:

- единственный пользователь, который в настоящее время использует модемное соединение это тот, кто может его прекратить. Все остальные пользователи, находящиеся в системе, видят иконку Показывающую что модем занят.
- во избежание неполадок обязательно завершайте модемное соединение красной кнопкой

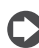

Примечание: чтобы закрыть модемное соединение, авторизированный пользователь должен открыть меню system -> channel -> RAS configuration и нажать кнопку завершения модемного соединения

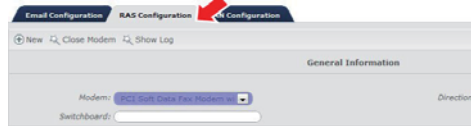

## $14.$ ПРОВЕРКА РАБОТОСПОСОБНОСТИ СИСТЕМЫ ДИСПЕТЧЕРИЗАЦИИ

### Просмотр результатов проверки работоспособности 14.1

 $\bigcap$  Чтобы посмотреть результаты проверки работоспособности, откройте меню: supervision -> supervisor status.

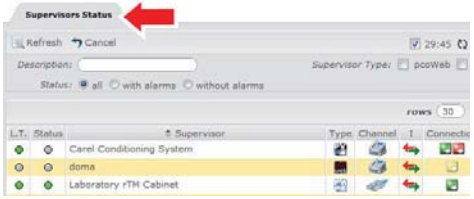

пользователь

• Проверьте содержимое столбца "life test", где показаны результаты проверок:

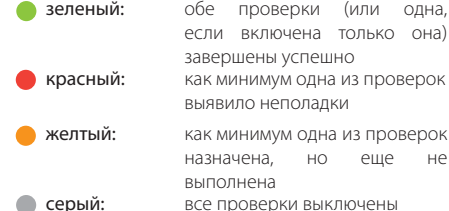

Важно: если результат проверки показывает наличие неисправности (•), это не обязательно означает, что локальная система диспетчеризации работает неправильно: могут быть проблемы, связанные с локальной сетью, которые препятствуют нормальному соединению между локальной и удаленной системами диспетчеризации.

Чтобы посмотреть журнал проверок по конкретной системе диспетчеризации, откройте окно подробностей системы диспетчеризации и выберите закладку "life test events"

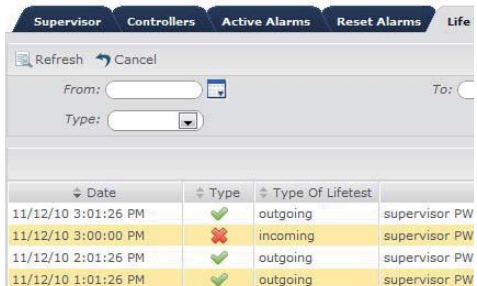

**RUS** 

# **15. ПРОСМОТР СОБЫТИЙ И СООБЩЕНИЙ ТРЕВОГИ**

## **15.1 Просмотр сообщений тревоги**

Чтобы посмотреть сообщения тревоги, полученные от локальной системы диспетчеризации, откройте меню: supervision -> alarms -> active alarms.

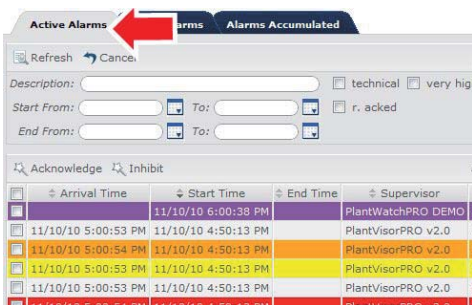

В таблице представлены все сообщения тревоги, которые не были подтверждены удаленной системой диспетчеризации или же все еще не устранены на локальной системе. Поэтому, если события тревоги еще не устранены на локальной системе, здесь у них будет указано только время начала ("start time"), а у сообщений тревоги, которые были успешно ликвидированы, будет указываться еще и время окончания ("end time").

Примечание: если у сообщения тревоги указано время окончания или же это событие тревоги было подтверждено на удаленной системе, цвет такого сообщения будет немного темнее.

Сообщения тревоги имеют окрашены в разные цвета в зависимости от приоритета:

Примечание: чтобы включить отображение в этом окне сброшенных, но не подтвержденных сообщений тревоги, откройте меню system > configuration > synchronisation.

После того как событие тревоги заканчивается в локальной системе и подтверждается на удаленной системе диспетчеризации, сообщение тревоги появляется в списке сброшенных сообщений, отображение которых можно включить, открыв меню: supervision -> alarms -> reset alarms.

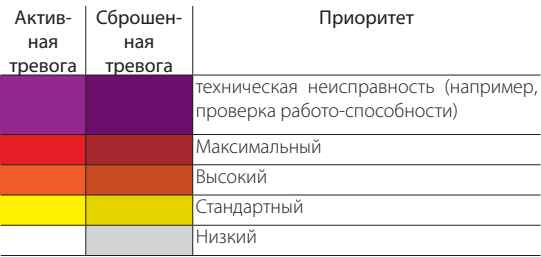

## **15.2 Проверка событий и сообщений тревоги в окне подробностей системы диспетчеризации**

При необходимости можно посмотреть события и сообщения тревоги, имеющие отношения только к определенной системе диспетчеризации.

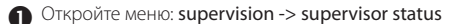

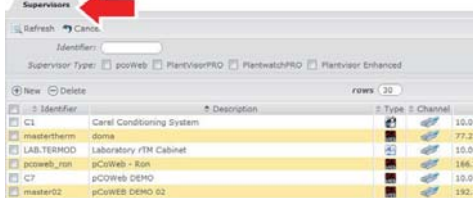

 Дважды щелкните мышкой по нужной системе диспетчеризации, подробностей.

Примечание: из этого окна можно получить доступ ко всей информации, загруженной во время синхронизации из локальной системы диспетчеризации (например, сообщения тревоги, события проверки работоспособности, локальные события, примечания....). Для этого достаточно открыть нужную закладку.

 Чтобы посмотреть сообщения тревоги по данной системе диспетчеризации, откройте закладку "active alarms".

Данное окно содержит сообщения тревоги только по данной системе диспетчеризации.

 Чтобы посмотреть локальные события данной системы, откройте закладку "Local Events".

- Austin P
- **Active Alarms Life Test Events** Contr Refresh Cancel  $\sqrt{2}$ **Description**  $\Box$  technical  $\Box$  very high  $\Box$ Start From:  $\sqrt{12}$  To:  $\blacksquare$  $\Box$  r. acked  $\Box$  To:  $\overline{\mathbf{u}}$ End From: 及 Acknowledge 及 Inhibit rows  $\Rightarrow \text{Arrival Time} \qquad \Rightarrow \text{Start Time} \qquad \Rightarrow \text{End Time} \qquad \Rightarrow \text{Supervisor}$ 師 10/20/10 9:19:14 AM 10/20/10 9:15:55 AM PlantVisorPRO DEMO MPXPR
- Litatresh Cancel õ  $\overline{a}$  $-12$  $rows 30$ R. 2 Timestamp - C Type - C User - C Category : Descri 11/12/10 4:19:17 PM Action almint managed by the Dispatcher or strher **OP Nensdrast ac** 11/13/10 4:19:01 PM ters changes - Ended op 11/12/10 4:18:57 PH Dispatcher tion alrprnt managed by the Dispatcher proces 11/12/10 4/18/51 PM OP bruedcast ac Parameters changes - Started operation (master) C 11/12/18 4:08:16 PM Action alroyet managed by the Dispatcher pro-11/12/10 4:07:56 PM Dispatcher Action Action alrprit managed by the Dispatcher process 11/12/10 4:01:01 PH | 12 | DP broadcast ac Parameters changes - Ended operation (master: Controllo a

Примечание: события локальной системы диспетчеризации делятся на три типа:

уведомления: информация касательно правильной работы системы.

предупреждения: сигнализируют о любых ошибках в настройке.

ошибки: сигнализируют о неисправностях, из-за которых система не может работать.

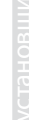

**RUS**

## **15.3 Просмотр отчета тревоги**

Чтобы посмотреть отчет тревоги, откройте меню: report -> alarms и выберите тип отчета.

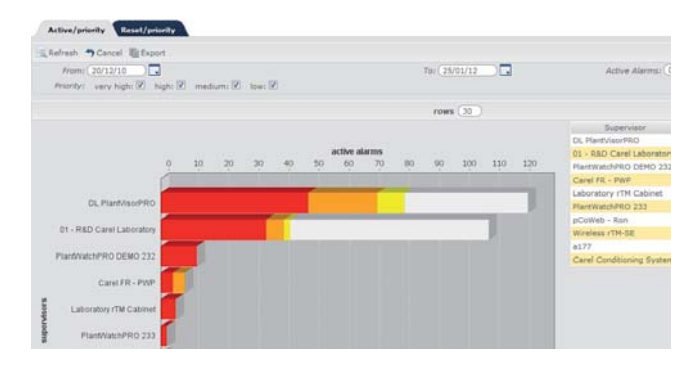

При помощи календаря укажите период времени

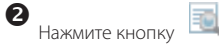

пользователь

пользователь

Примечание: чтобы экспортировать отчет (в формате PDF), нажмите кнопку

# **16. ПРОСМОТР ДАННЫХ**

## **16.1 Просмотр графиков**

После получения данных на сервере, пользователь может по каждому устройству посмотреть график, содержащий полученные переменные.

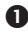

 Чтобы посмотреть график по устройству, откройте меню: supervision-> supervisor status

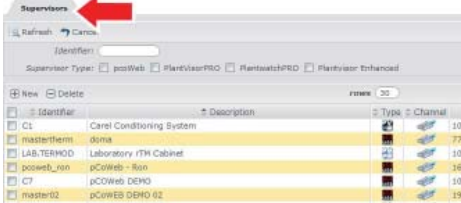

 Дважды щелкните мышкой по нужной системе диспетчеризации, чтобы открыть окно подробностей.

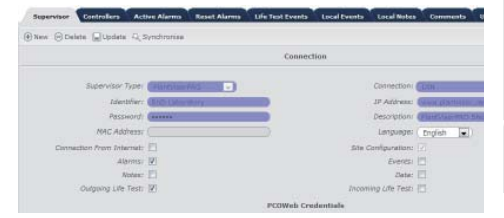

 Откройте закладку "controllers" . Появится список всех приборов, подключенных к локальной системе диспетчеризации.

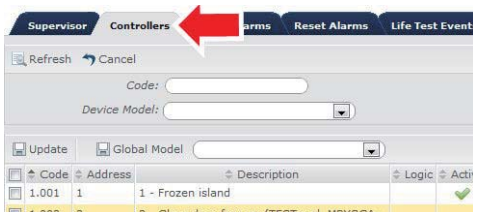

- Дважды щелкните мышкой по устройству, чтобы открыть соответствующий график.
- Откройте закладку "Log data graphs" tab.

Примечание: если график устройства открывается впервые, необходимо выбрать переменные, которые будет отображать график.

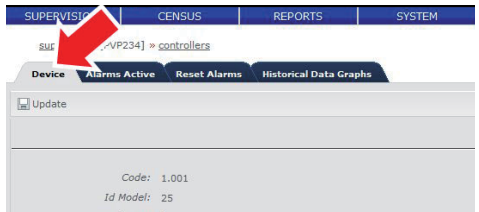

**RUS**

Выберите переменные, затем выберите цвет.

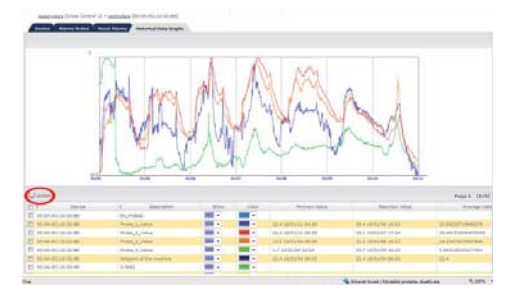

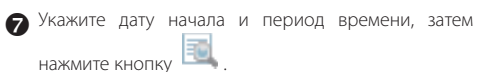

Примечание: можно увеличить часть графика, щелкните мышкой по нужному фрагменту. Чтобы восстановить прежний вид графика, нажмите

кнопку .

## 17. ЭКСПОРТ ЖУРНАЛА ДАННЫХ

### $17.1$ Создание шаблона экспорта

Чтобы станлартизировать и ускорить процесс экспорты зарегистрированных ланных, можно созлать шаблон, указав переменные, которые будут добавляться в отчет.

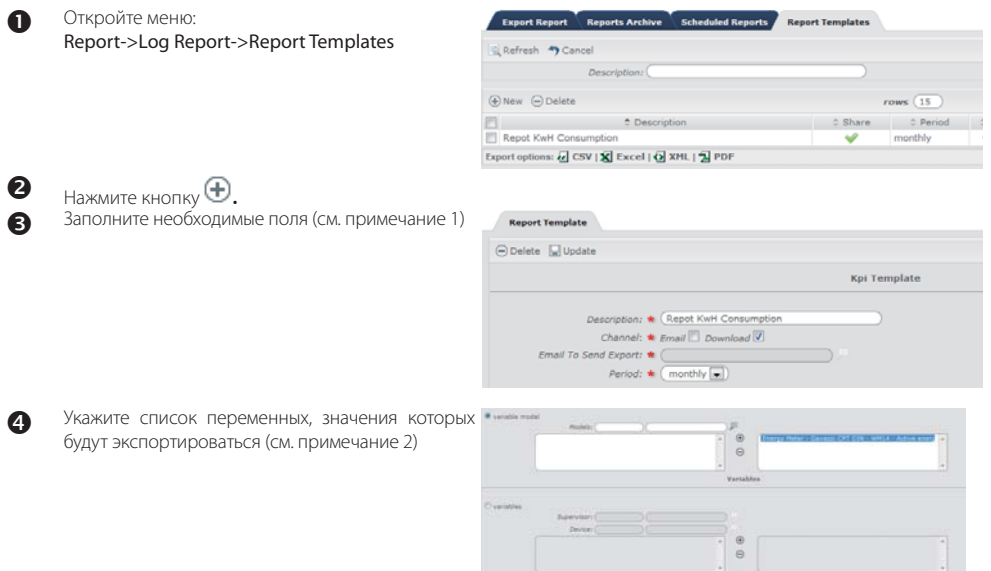

Нажмите кнопку $\bigoplus$ 

G

⋒

Примечание: можно сделать индивидуальный шаблон, который будет доступен только пользователю его создавшему, а можно сделать общий, который будет доступен всем пользователям программы. По умолчанию программа использует фактические данные по каналу (электронная почта или загрузка), периодичности экспорта и периоду времени (вручную или по расписанию), однако при необходимости пользователь может их изменить. Примечание: выберите 'Variable model', чтобы добавить переменные, взятые из известных моделей и экспортировать данные по этим переменным во всех случаях, имеющих отношение к данным моделям. Если вы хотите экспортировать только определенные переменные, выберите вариант 'Variable'.

Важно: Non è possibile esportare contemporaneamente variabili puntuali e variabili prese dai modelli.

### $17.2$ Экспорт вручную

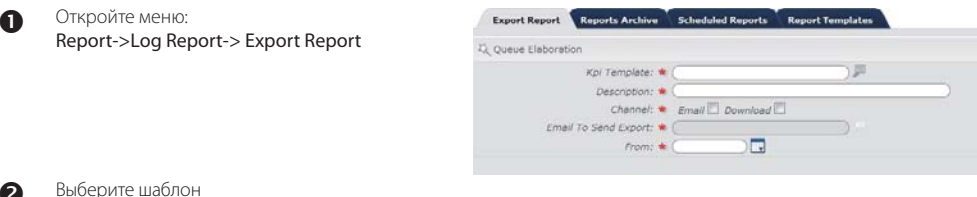

41

**RUS** 

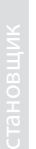

Укажите дату экспорта и период времени

Нажмите кнопку

Примечание: во избежание перегрузки программы отчет ставится в очередь и обрабатывается в фоновом режиме.

По окончании экспорта отчет будет доступен в указанном месте (электронной почте или странице загрузки)

## **17.3 Экспорт по расписанию**

 Откройте меню: Report->Log Report-> Scheduled Reports

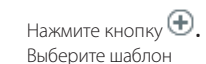

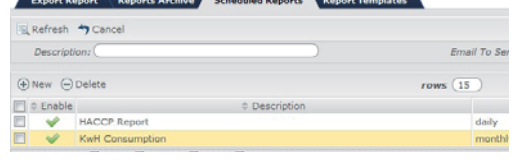

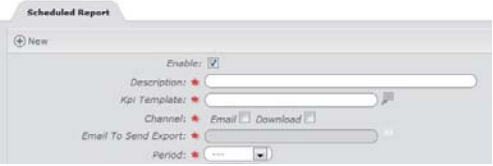

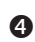

При необходимости измените шаблон

 Укажите период периодичность (каждый месяц, каждую неделю, ежедневно) и время

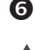

 $\bullet$  Haжмите кнопку $\odot$ 

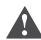

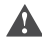

Важно: при составлении расписания экспорта помните, что загрузка данных происходит только один раз в день в заданное время. Чтобы иметь максимум данных, лучше составлять расписание так, чтобы экспорт происходил после загрузки данных (фактическая продолжительность процесса загрузки данных зависит от объема загружаемых данных).

## **17.4 Отчет загрузки**

1. Чтобы открыть отчеты (вручную или по расписанию) по загрузке данных, откройте меню: Report->Log Report->Reports Archive:

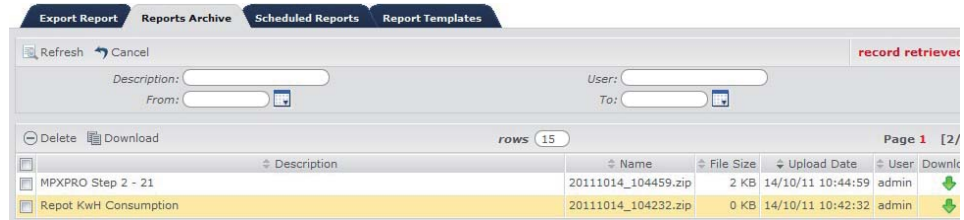

- 2. Чтобы загрузить отдельный отчет, нажмите зеленую стрелку ВНИЗ
- 3. Чтобы загрузить сразу несколько отчетов, поставьте галочки в соответствующих полях и нажмите кнопку

# **ARFI**

18. **ПРОСМОТР ОТЧЕТОВ КРІ** 

Если отчеты КРІ сконфигурированы и уже выполнен хотя бы один процесс получения данных, можно составить отчеты по температуре и электропотреблению.

### $18.1$ Отчет по температуре КРІ

Существует два разных отчета по температуре. Первый выполняет ежедневный анализ и представляет собой отчет за истекшие 24 часа: второй составляется за указанный период времени и показывает работу устройств в процентном выражении. Оба отчета составляются на основании сравнения температуры с заданной температурой, дифференциале и пользовательском параметре, который называется "critical variation" (критическое отклонение). Области, которые определяют эти три параметры, следующие:

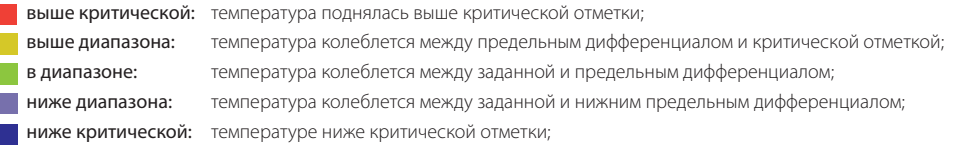

где верхнее и нижнее предельные значения определяются соответственно как дифференциал + критическое отклонение и заданная температура - критическое отклонение

На примере показан график температуры с предельными значениями, где показаны следующие области:

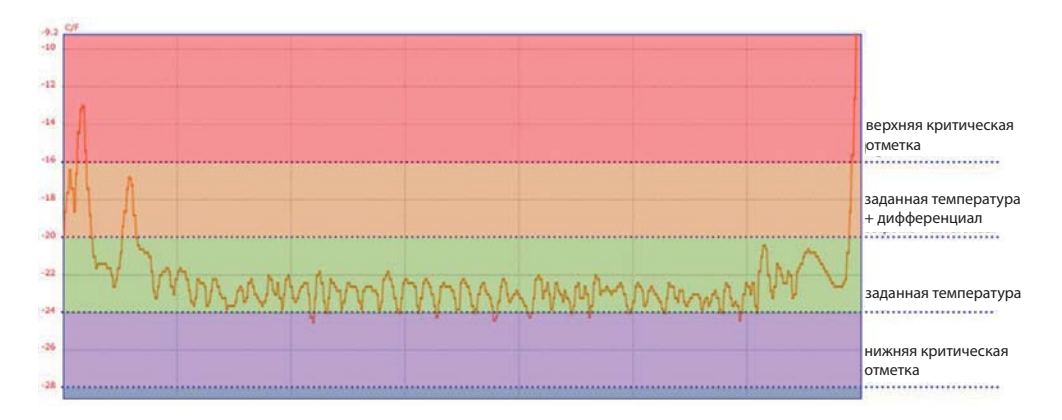

Основные цветы уже были рассмотрены ниже, осталось еще рассмотреть два цвета:

разморозка сработало реле разморозки; неизвестно значение температуры не сохранено. **RUS** 

# ARFI

## **18.2 Ежедневные отчеты по температуре KPI**

Данное окно содержит список устройств системы диспетчеризации и показывает целый день, разделенный на интервалы времени, содержащие температуру в сравнении с предельными значениями.

пользователь пользователь  Чтобы посмотреть ежедневный отчет по температуре KPI, откройте меню: report -> KPI -> KPI temperature -> KPI daily temperature

- Выберите системы диспетчеризации
	- Укажите дату анализа (по умолчанию сегодня ("today"))
- Укажите критическое отклонение (по умолчанию 2°)
- Укажите шаг деления времени (например, если указать 15 минут, значит будет 4 интервала на час)
- $\bullet$  Нажмите кнопку  $\blacksquare$

Примечание: если температура отклоняется на значение, при которой срабатывает тревога, появляется специальная иконка в то время, когда произошла тревога:

- тревога низкой температуры
- тревога высокой температуры

Примечание: чтобы открыть график переменных устройства за указанный период времени, дважды щелкните мышкой по строке

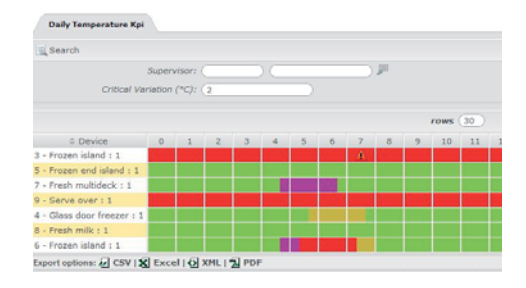

## **18.3 Просмотр отчетов показателей KPI**

- Чтобы посмотреть отчет показателей KPI, откройте меню: report -> KPI -> KPI temperature -> KPI temperature Данное окно содержит список устройств системы диспетчеризации и следующие данные:
	- процент работы в разных областях;
	- продолжительность разморозки за указанный период времени;
	- продолжительность работы компрессора за указанный период времени;
	- количество событий тревоги высокой и низкой температуры
	- суммарное количество событий тревоги

Выберите системы диспетчеризации

- Укажите дату анализа (по умолчанию сегодня ("today"))
- Укажите период (каждый день, каждую неделю или каждый месяц)
- $\bigodot$  Укажите критическое отклонение (по умолчанию 2°)
- $\bullet$  Нажмите кнопку

 Примечание: чтобы открыть график переменных устройства за указанный период времени, дважды щелкните мышкой по строке

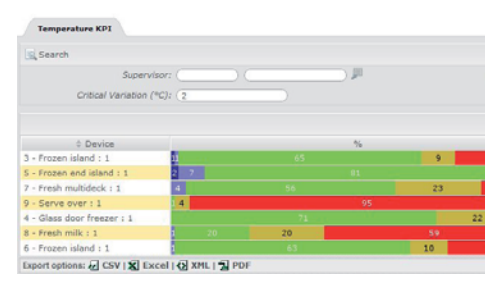

### "remotepro" +0400022RU - rel. 1.2 - 14.03.2012

# **RUS**

# $\Delta$ RFI

## **18.4 Просмотр отчетов электропотребления KPI**

 Чтобы посмотреть отчет электропотребления KPI, откройте меню:

report -> KPI -> KPI energy -> KPI energy for supervisor Данное окно содержит список систем диспетчеризации и следующие данные:

- величину коэффициента нормализации;<br>• количество устройств. подсоедин
- количество устройств, подсоединенных к системе диспетчеризации (кроме счетчиков электроэнергии);
- фактическое электропотребление либо сумму показаний электропотребления разных счетчиков, либо показания счетчика глобального электропотребления.

 Примечание: для каждой модели счетчика электроэнергии (например: Ducati, Gavazzi) существует два состояния, которые показывают что это за счетчик - промежуточный или глобальный

- электропотребление в процентах;
- нормализованную величину электропотребления на основании коэффициента;
- нормализованное электропотребление в процентах;
- нормализованную величину электропотребления на основании количества устройств.
- Укажите дату анализа (по умолчанию сегодня ("today"))
- $\bullet$  Нажмите кнопку

В основании таблицы приведены общее значение электропотребления и среднее значение фактического и нормализованного электропотребления.

 Примечание: нормализованные значения электропотребления дают наиболее надежное сравнение разных систем диспетчеризации.

Дважды щелкните по строке с нужной системой диспетчеризации, чтобы открыть окно подробностей электропотребления: Данная страница содержит список счетчиков электропотребления системы диспетчеризации и следующие данные:

- иконку, показывающую, что счетчик является глобальным или промежуточным;
- эффективное электропотребление;
- для промежуточных счетчиков:
	- электропотребление в процентах от суммы промежуточных значений;
	- электропотребление в процентах от суммы глобальных значений.

В основании таблицы приведены общее значение промежуточного электропотребления и среднее значение электропотребления от промежуточных счетчиков.

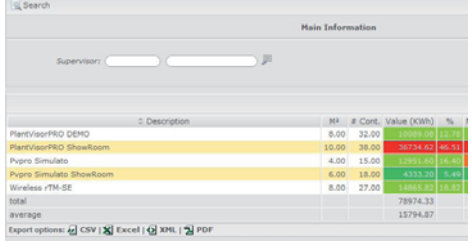

**Energy KPI Per Supervisor** 

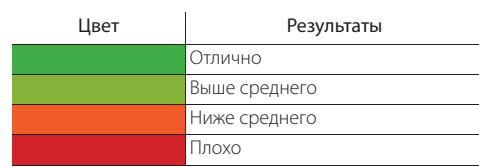

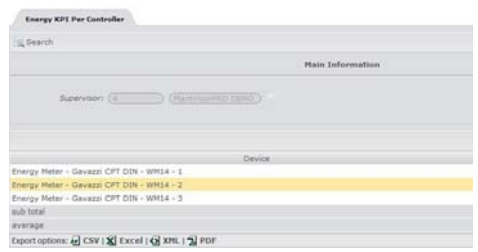

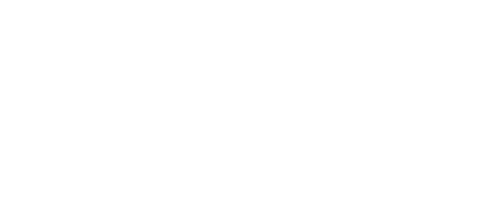

диспетчеризации,

полробностей.

### СИНХРОНИЗАЦИЯ СИГНАЛОВ ТРЕВОГИ 19.

#### Синхронизация локальной и удаленной систем диспетчеризации 19.1

OKHO

Если локальная система диспетчеризации зарегистрирована в программе, необходимо выполнить предварительную синхронизацию с удаленной системой диспетчеризации. При этом будут загружены данные, указанные во время регистрации системы диспетчеризации (например, сообщения тревоги, события...).

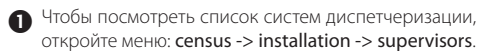

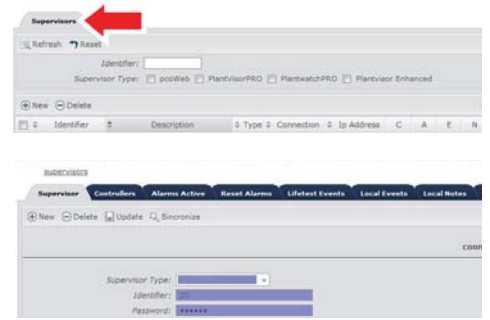

• Дважды щелкните мышкой по нужной системе

чтобы

ОТКРЫТЬ

Нажмите кнопку и чтобы начать синхронизацию.

Примечание: чтобы посмотреть дату последней синхронизации, откройте меню supervision -> supervisor status и посмотрите "last synchronization".

Примечание: прогресс процесса синхронизации отображается в окне состояния в правой верхней части окна или это можно посмотреть, открыв меню system -> system registry -> events.

Процесс синхронизации с удаленной системой диспетчеризации пользователь удаленной системы может запустить самостоятельно, как было описано выше, или же этот процесс может начинаться автоматически, если пользователь составил для локальной системы такое правило, чтобы она обращалась к удаленной системе при тревоге или возникновении некоторого события (подробнее см. руководство).

По результатам первой синхронизации система получает данные конфигурации системы; кроме этого, будут получены сообщения тревоги, событий и примечания за последние 5 дней. Количество дней можно указать в поле "max synch days" в меню system -> configuration -> synchronisation.

В таблице справа показаны данные, которые синхронизируются для системы диспетчеризации каждого типа.

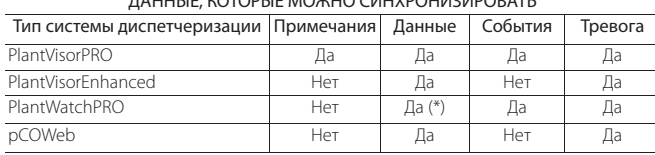

**RAHHLIE KOTORLIE MOWHO CIAHVROHIA2IARORATI** 

(\*) начиная с версии 2.1

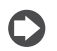

Примечание: 'life test" можно включить для локальной системы любого типа

## **19.2 Удаленная обработка сообщений тревоги**

Чтобы сообщение тревоги на удаленной системе расценивалось как устраненное, оно должно содержать время окончания события тревоги и еще оно должно быть подтверждено (remote ack).

Пользователи могут подтвердить и те тревоги, которые еще активны. Когда эти тревоги устраняются на локальной системе диспетчеризации, они автоматически перемещаются из таблицы активных тревог "active alarms " в таблицу устраненных тревог "reset alarms"

Если это не требуется, откройте меню system > configuration > synchronisation и отключите обязательное подтверждение тревоги. Сообщения тревоги можно подтвердить как по отдельности, так и несколько сразу.

Чтобы подтвердить одно сообщение тревоги, откройте меню:

supervision -> alarms -> active alarms.

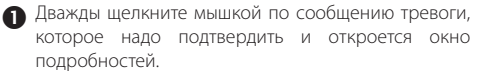

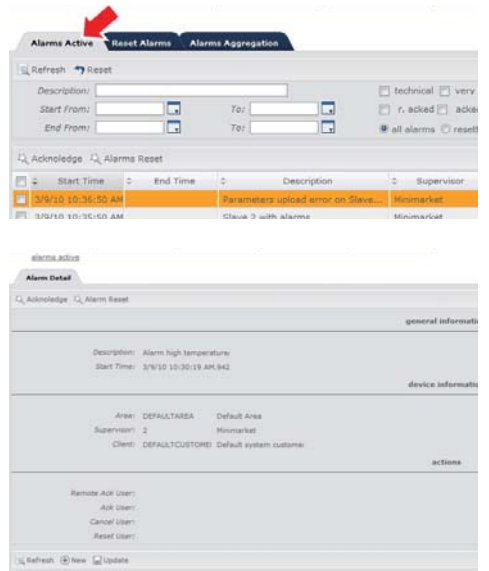

Введите комментарий и нажмите кнопку  $\bigoplus$ 

Важно: Комментарий следует вводить прежде чем подтверждать тревогу.

Чтобы отменить данное правило, откройте меню system -> configuration -> synchronisation и измените значение поля "check notes on acknowledged alarm". Сообщения тревоги низкого приоритета всегда можно подтверждать без ввода комментария.

 $\bullet$  Нажмите кнопку  $\mathbb{Z}_{\mathbb{Z}}^{\mathbb{Z}}$ .

Затем, если сообщение тревоги имеет время окончания "end time", оно автоматически перемещается в окно "reset alarms". Если время окончания "end time" отсутствует, сообщение остается в таблицу "active alarms" до тех пор, пока тревога не будет устранена в локальной системе диспетчеризации.

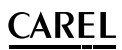

Чтобы подтвердить сразу несколько сообщений тревоги, откройте меню: supervision -> alarms -> active alarms.

 Выберите сообщения тревоги, которые надо подтвердить. Выделенные сообщения будут подсвечены.

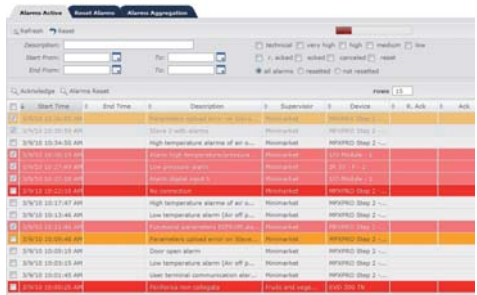

В Нажмите кнопку . Появится подтверждающее сообщение.

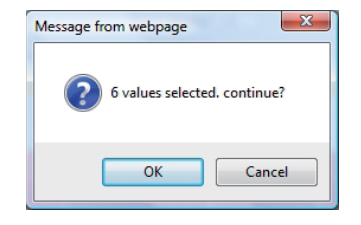

**В** Нажмите кнопку **дажны** чтобы подтвердить сообщения тревоги.

Примечание: Этим сообщения тревоги присваивается комментарий по умолчанию, который можно изменить в поле "default acknowledge note" в меню system -> configuration -> synchronisation.

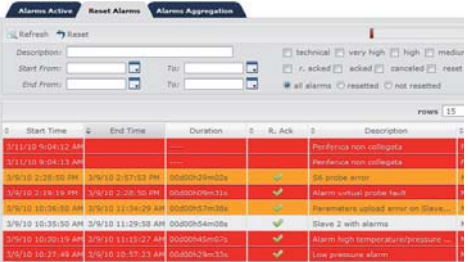

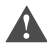

Важно: если вы нажмете кнопку "acknowledge", но ни одно из сообщений тревоги при этом не выбрано, будут подтверждены все сообщения тревоги, удовлетворяющие критерию сортировки.

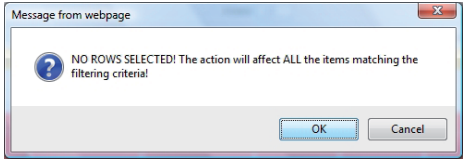

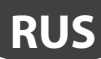

## **19.3 Принудительный сброс сообщений тревоги**

Некоторые сообщения тревоги могут оставаться активными в удаленной системе диспетчеризации, даже если на самом деле они уже завершились в локальной системе. Такое может происходить, например, когда локальная система диспетчеризации оставалась выключенной (недоступной) в течение времени, превышающего количество дней, указанных в поле "max synch days". Активные сообщения тревоги в удаленной системе диспетчеризации, которые уже завершились в локальной системе в течение этого времени, синхронизироваться не будут, а значит они останутся активными в удаленной системе.

В таких ситуациях можно использовать принудительный сброс сообщений тревоги в удаленной системе при помощи функции "inhibition".

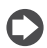

**CAREL** 

Примечание: на удаленной системе нельзя принудительно сбросить тревогу, которая уже сброшена.

 Выберите сообщения тревоги, которые надо принудительно сбросить.

Примечание: порядок выбора сообщения тревоги, которые надо принудительно сбросить, аналогичен тому, что описан в разделе подтверждения сообщений тревоги.

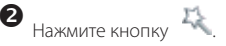

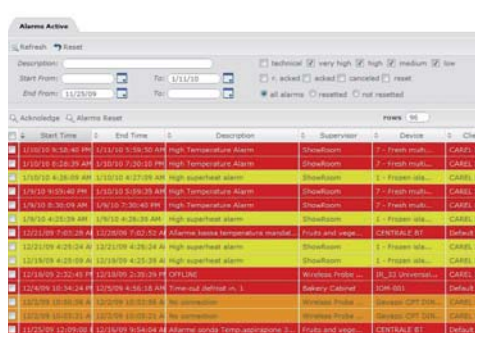

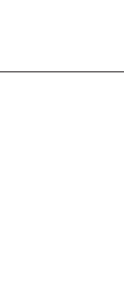

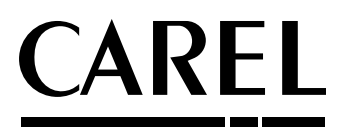

### **CAREL INDUSTRIES Hqs**

Via dell'Industria, 11 - 35020 Brugine - Padova (Italy) Tel. (+39) 049.9716611 - Fax (+39) 049.9716600 e-mail: CAREL@CAREL.com - www.CAREL.com

Agenzia / *Agency* :